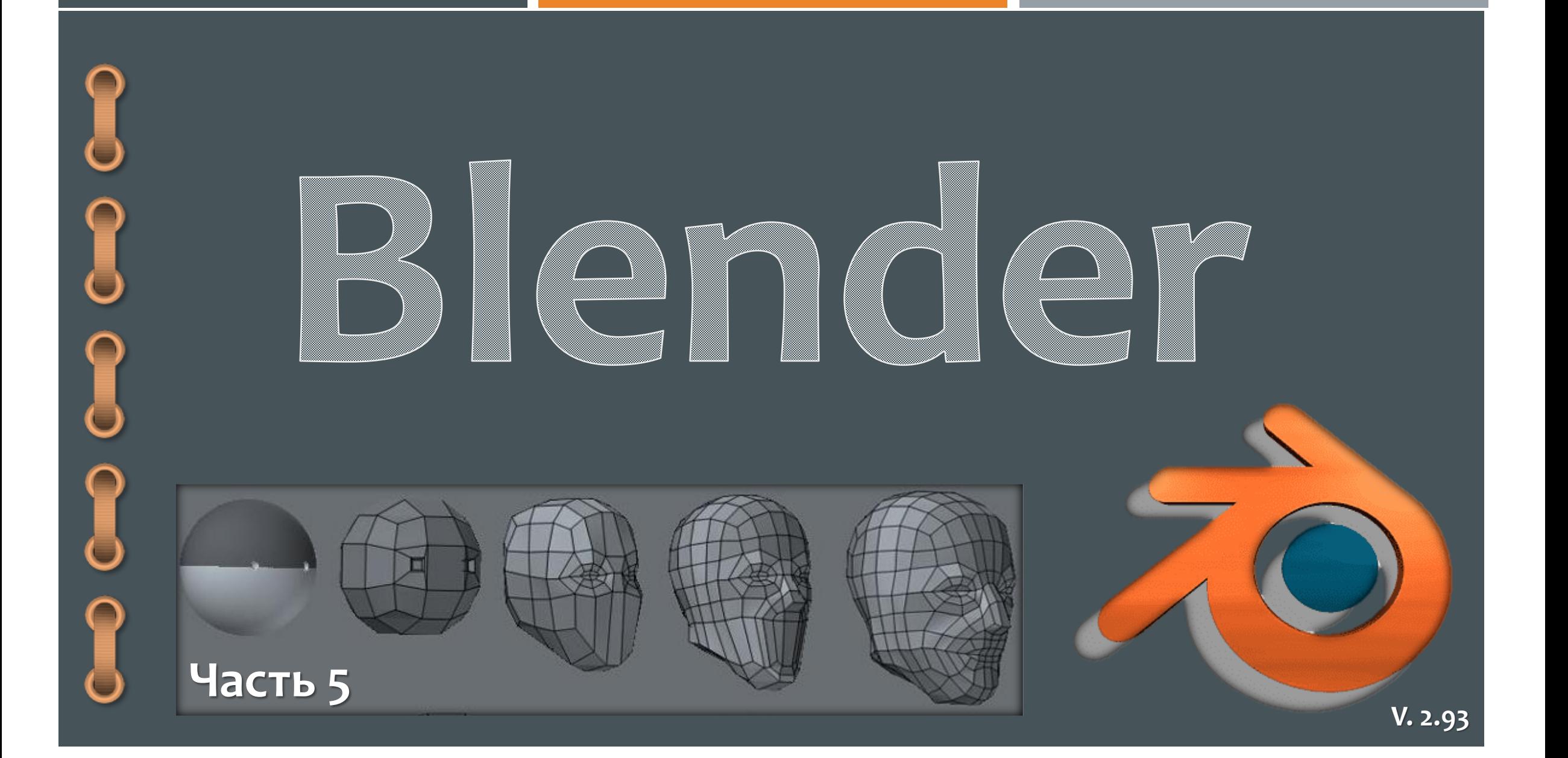

# **Содержание**

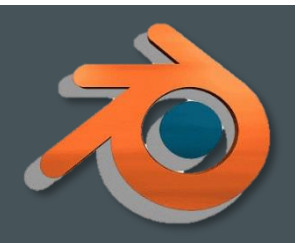

- 1. [Самостоятельное](#page-2-0) создание ландшафта.
- 2. Создание [ландшафта](#page-8-0) с помощью плагина.
- 3. [Создание](#page-15-0) дерева.
- 4. [Эффект](#page-23-0) дождя.
- 5. [Окружающий](#page-26-0) мир.

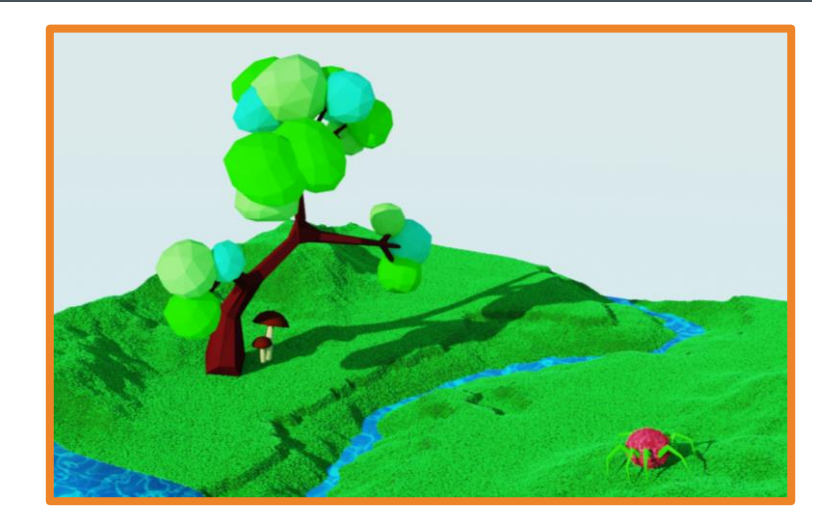

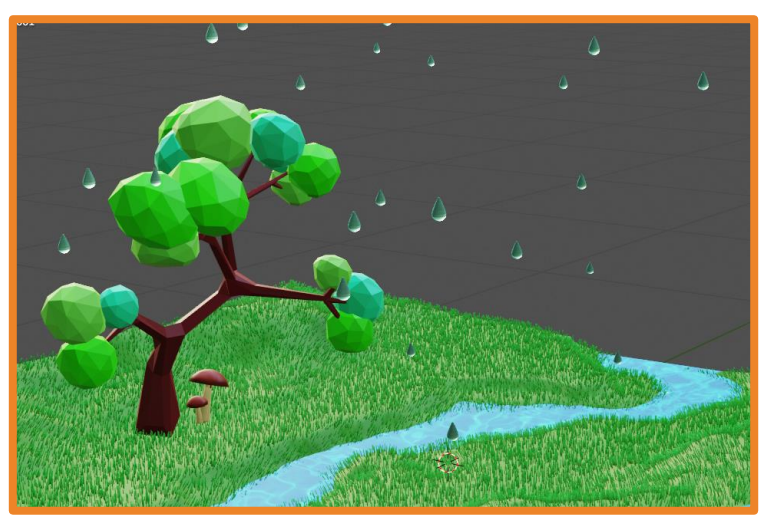

<span id="page-2-0"></span>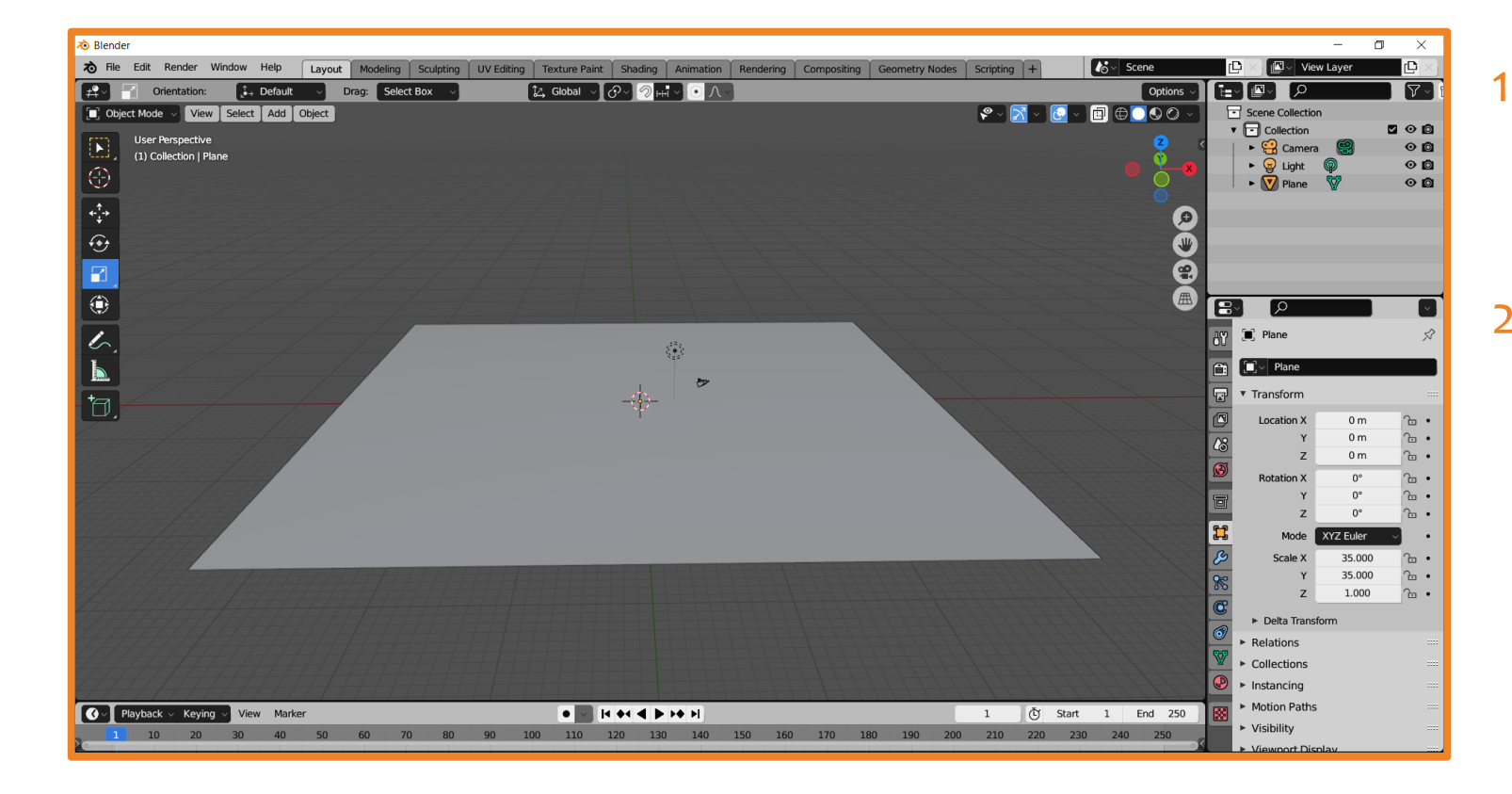

1. Создайте новый файл. Удалите куб и вставьте плоскость.

2. Увеличьте её размер и перейдите в режим редактирования (**Tab**).

3. Щелкните правой кнопкой мыши и выберите операцию **Subdivide**. Повторите её несколько раз. Если в дальнейшем планируете использовать **Sculpting**, делите плоскость на более мелкие части.

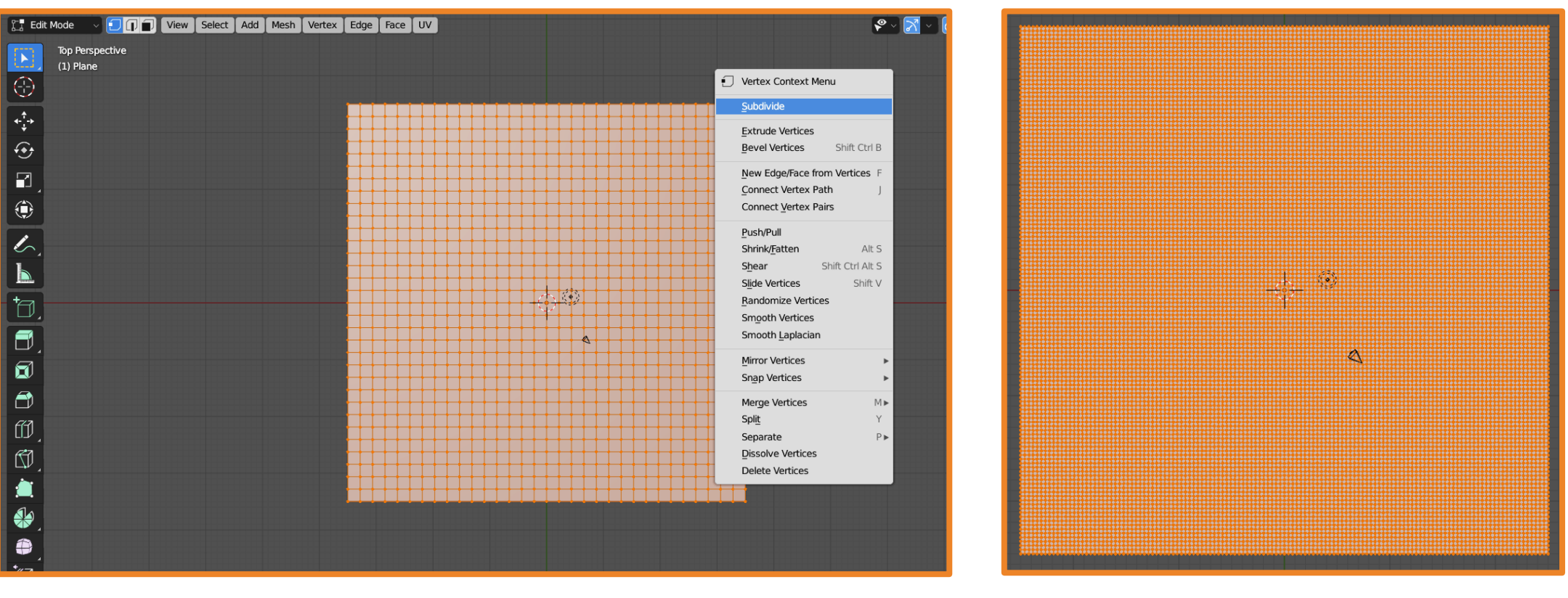

4. Выделяя точки и используя инструмент перемещение, придайте плоскости желаемую форму.

4. Перейдите в **Sculpting** и **или** создайте желаемый рельеф.

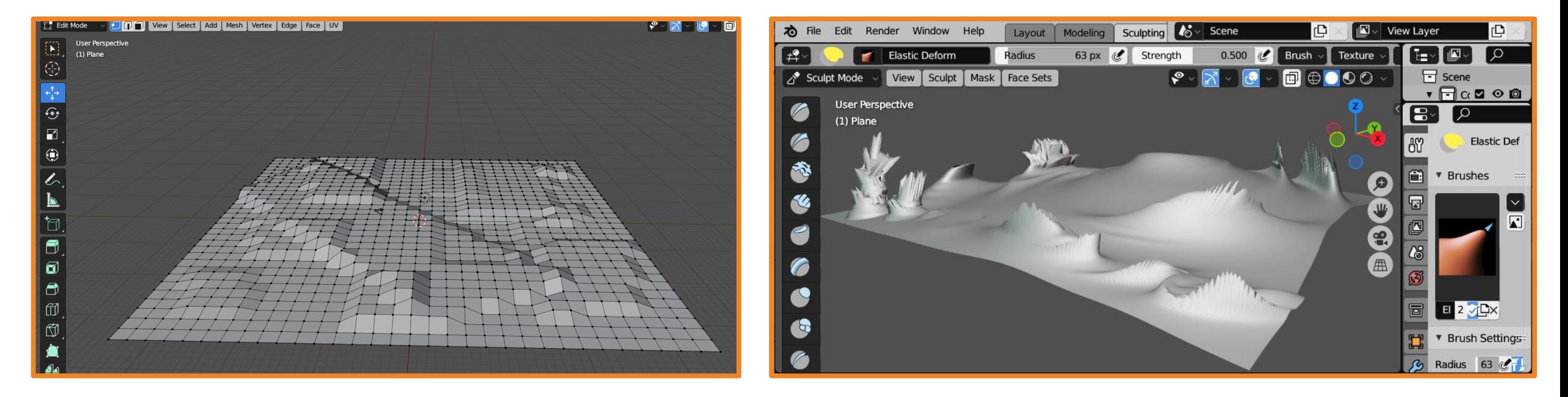

∞

# **Создание ландшафта (способ 1)**

#### 5. Добавьте модификатор Subdivision Surface.

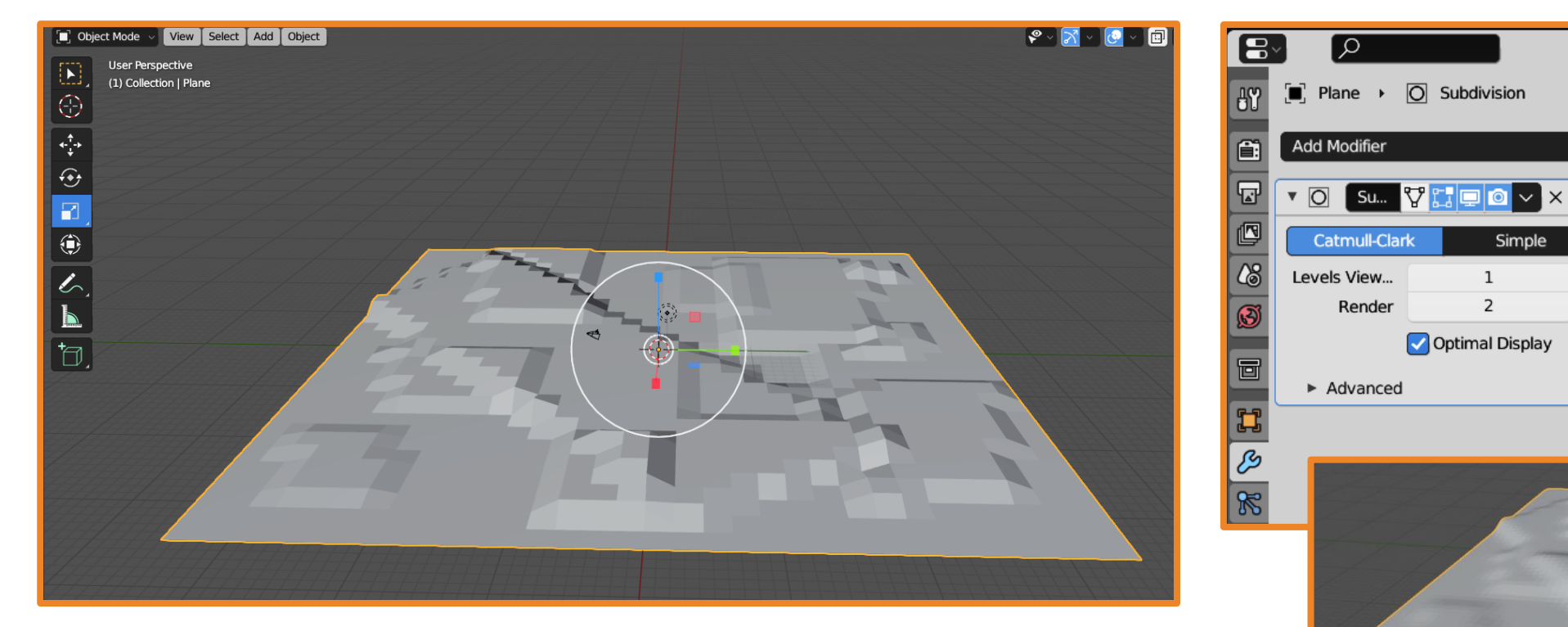

#### 6. Добавьте материал, настройте для него цвет и градиент.

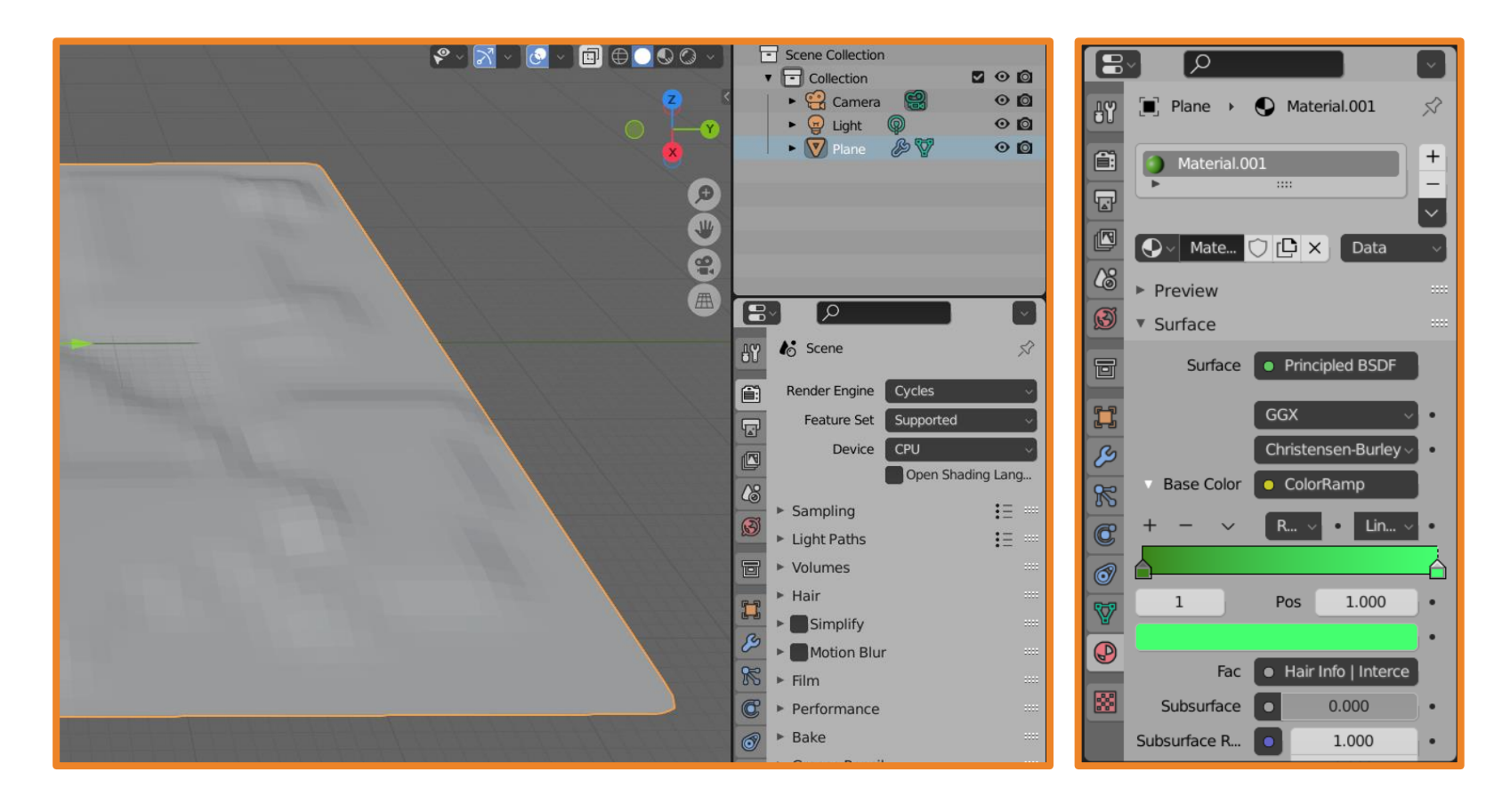

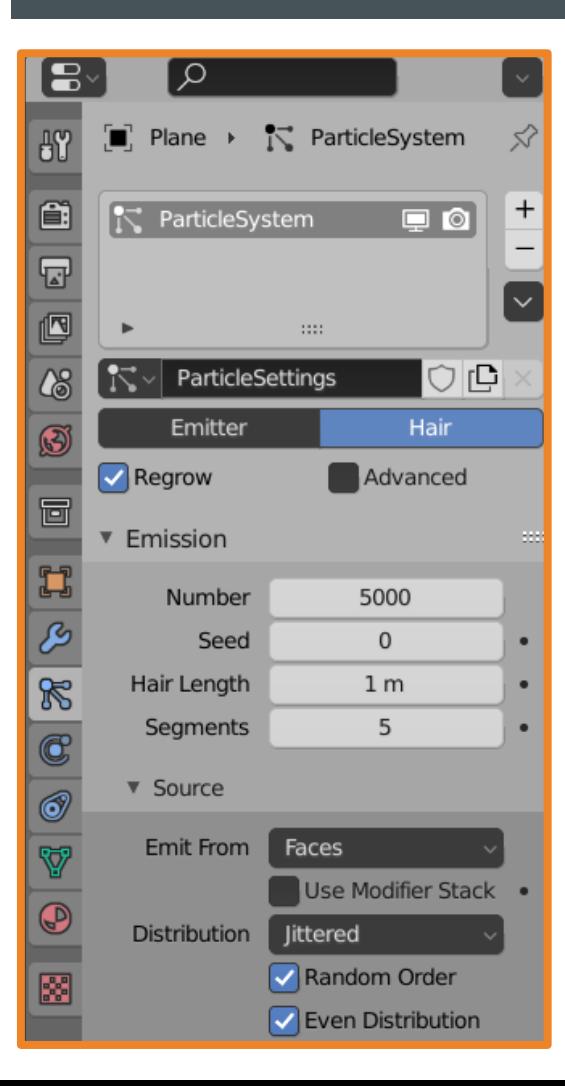

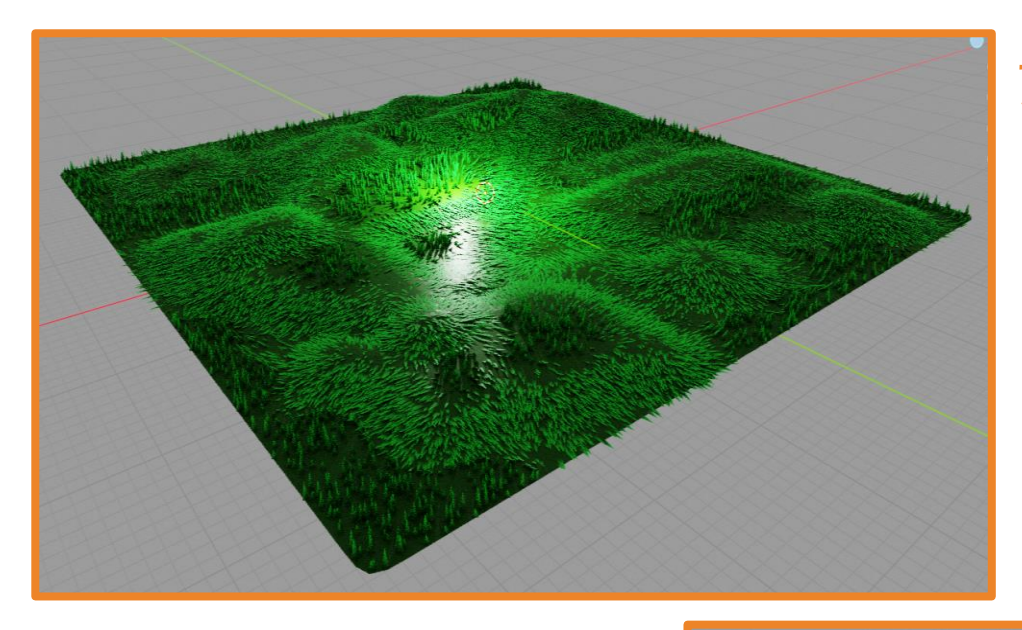

#### 7. Поэкспериментируйте с настройками частиц.

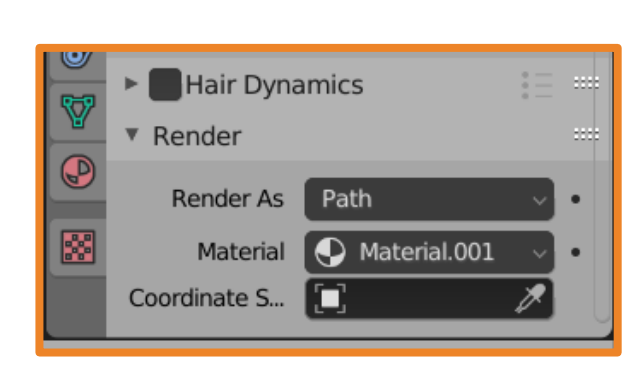

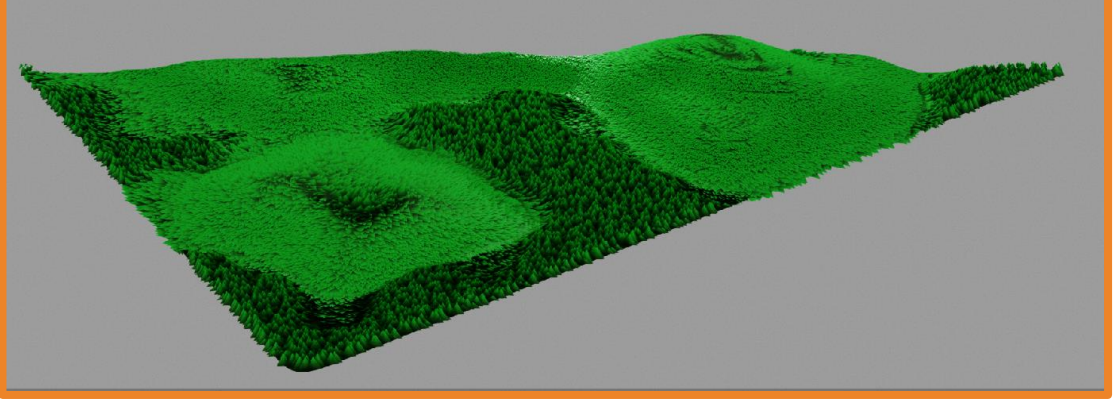

<span id="page-8-0"></span>1. Зайдите в меню **Edit – Preferences** и выбрав **Add-ons** начните вводить в строке поиска landscape. Активируйте его просто поставив галочку. Закройте окно.

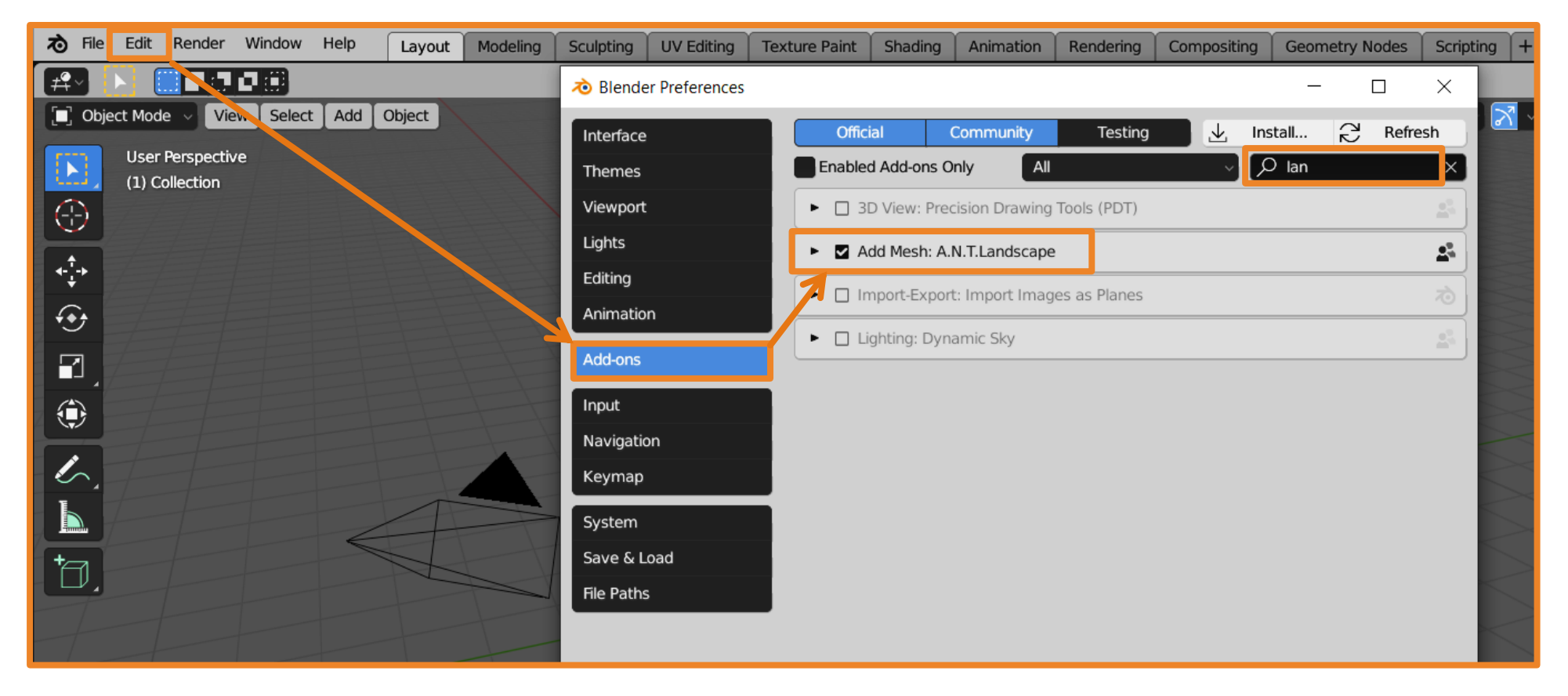

- 2. Добавьте ландшафт на сцену и разверните окошко с его свойствами. Помните, что оно доступно только в момент создания.
- 3. Выберите нужный вид.

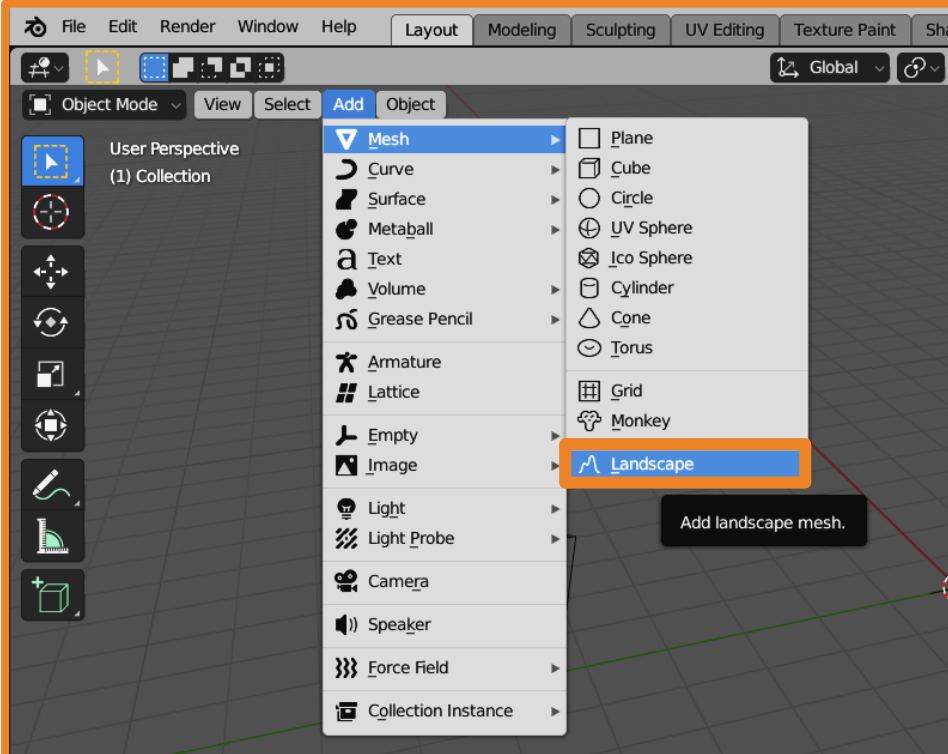

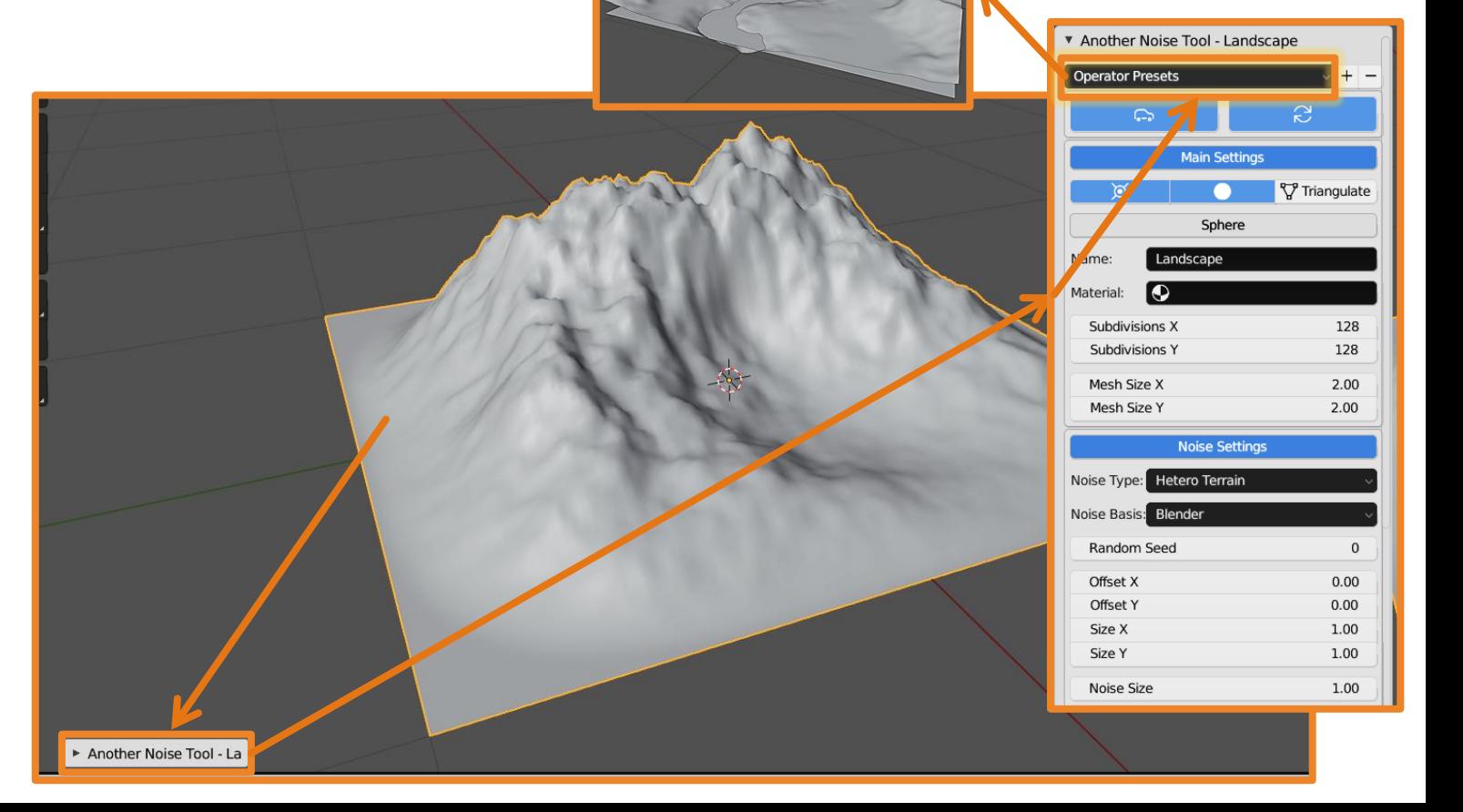

- 4. Увеличьте размер ландшафта (по умолчанию его ширина и высота равны 1 м).
- 5. Замените тип рендера на **Cycles**.

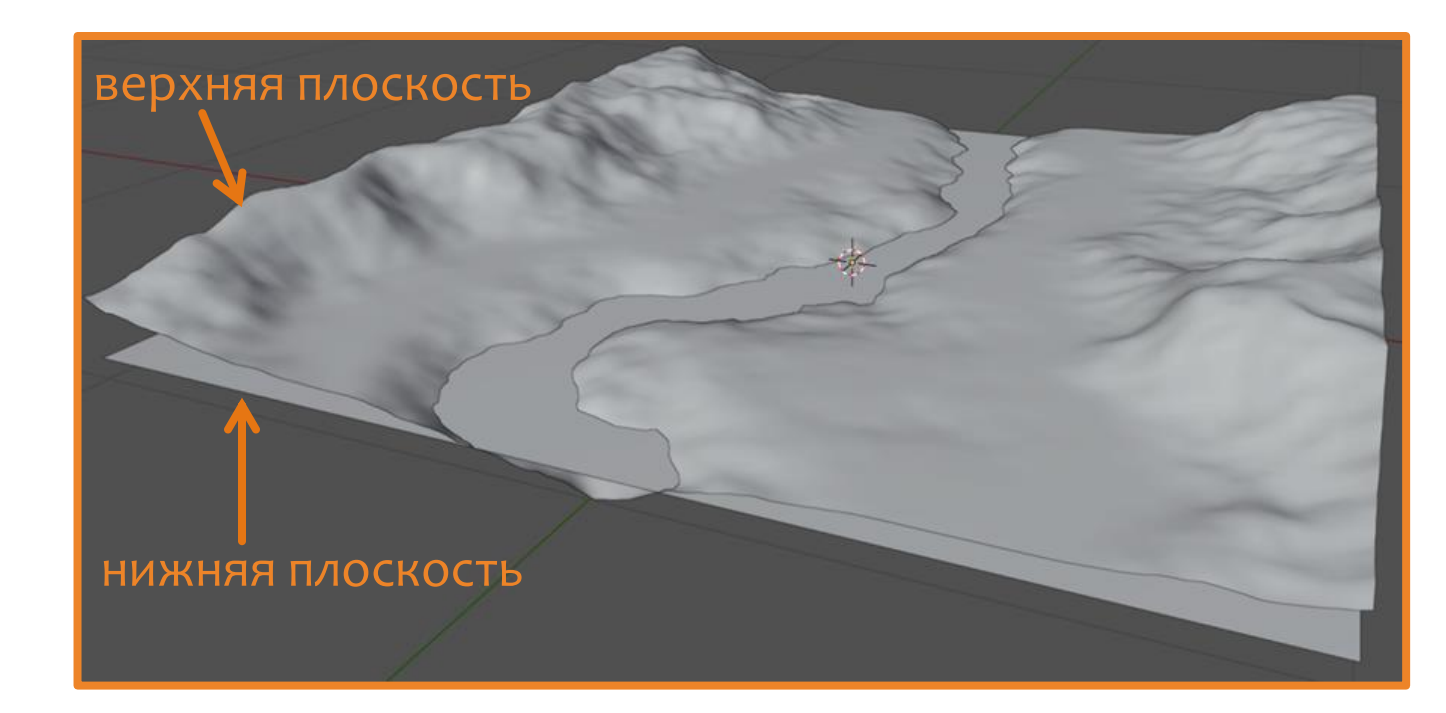

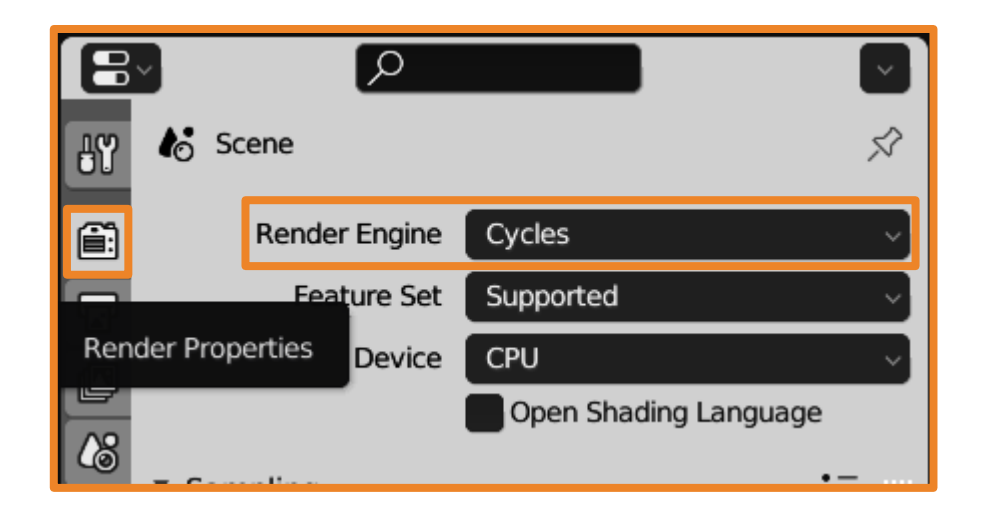

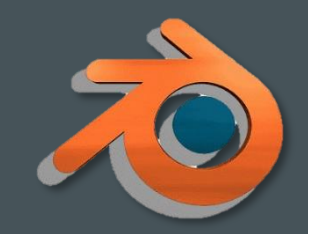

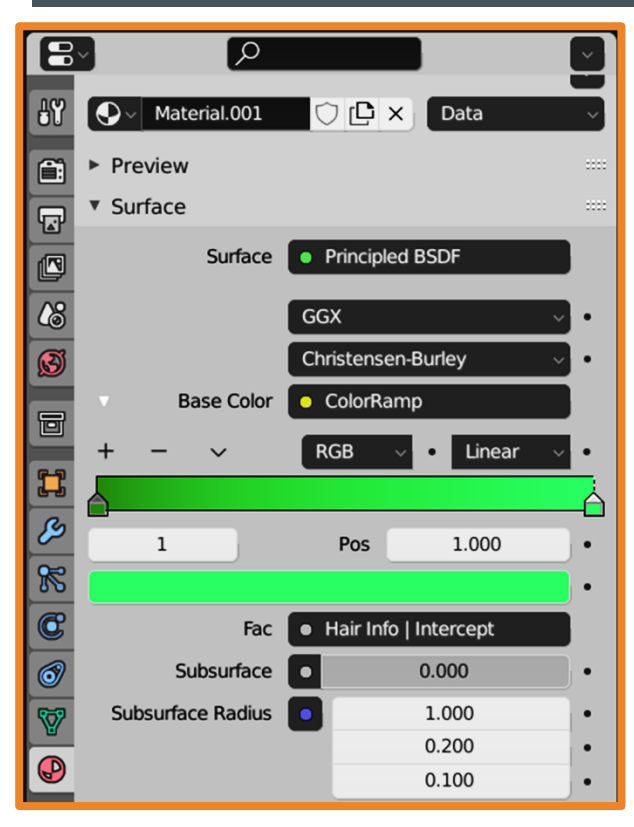

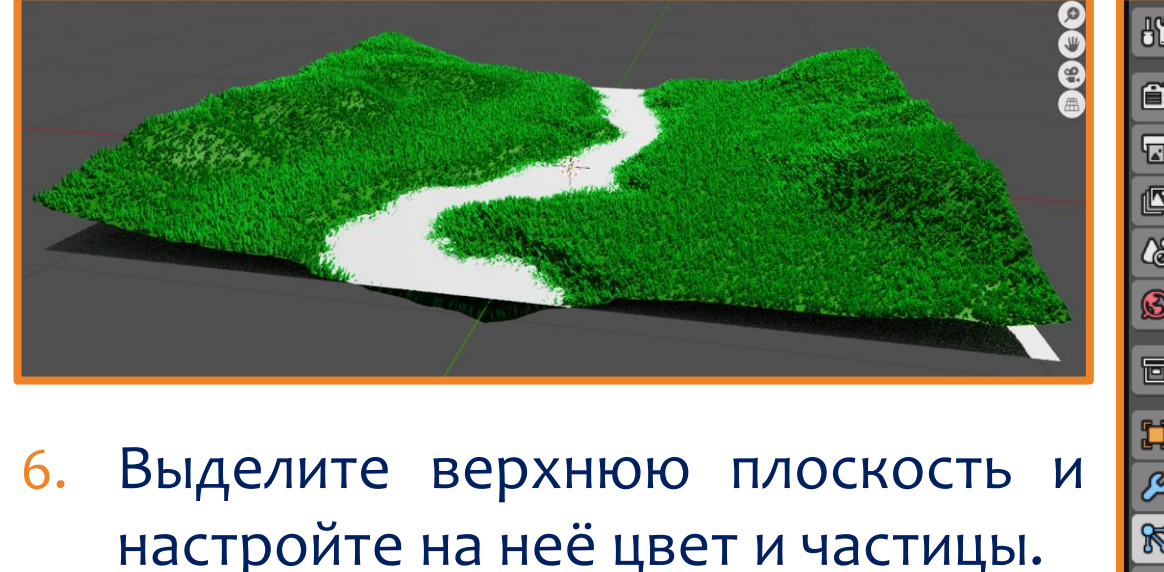

**Hair Dynamics** 

**Render As** 

Coordinate S...

Material

Path

► І

▼ Render

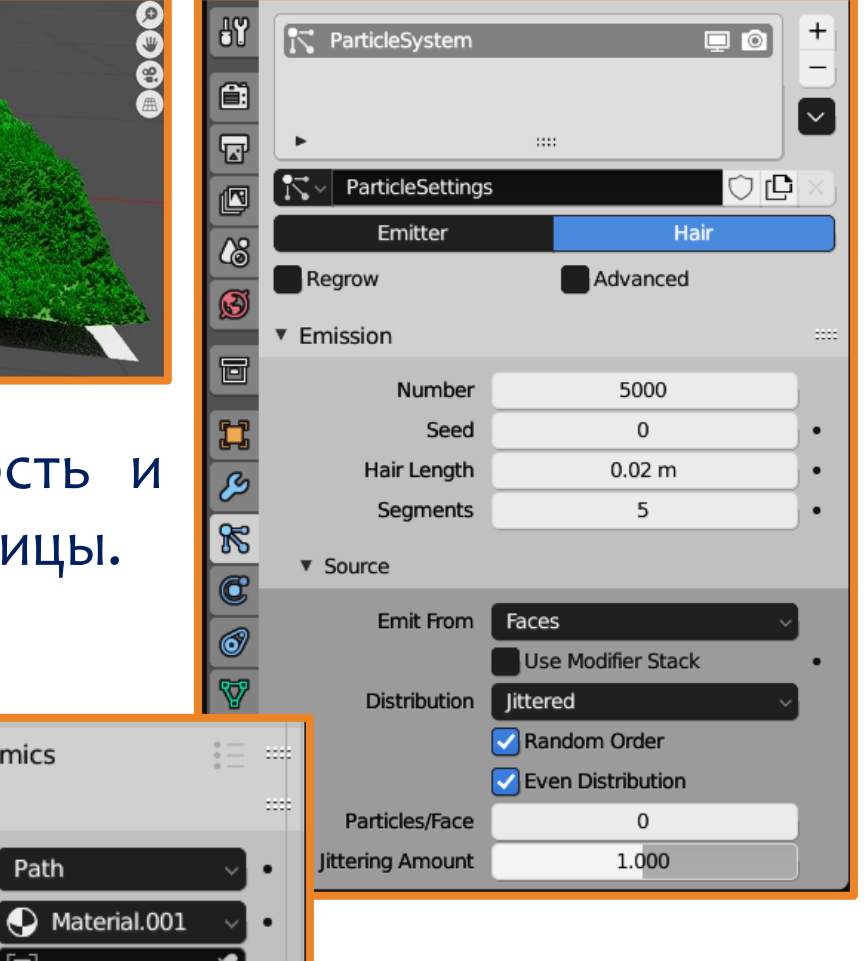

- 7. Выделите нижнюю плоскость.
- 8. Создайте для неё материал.
- 9. Вместо временной шкалы выберите **Shader Editor**.

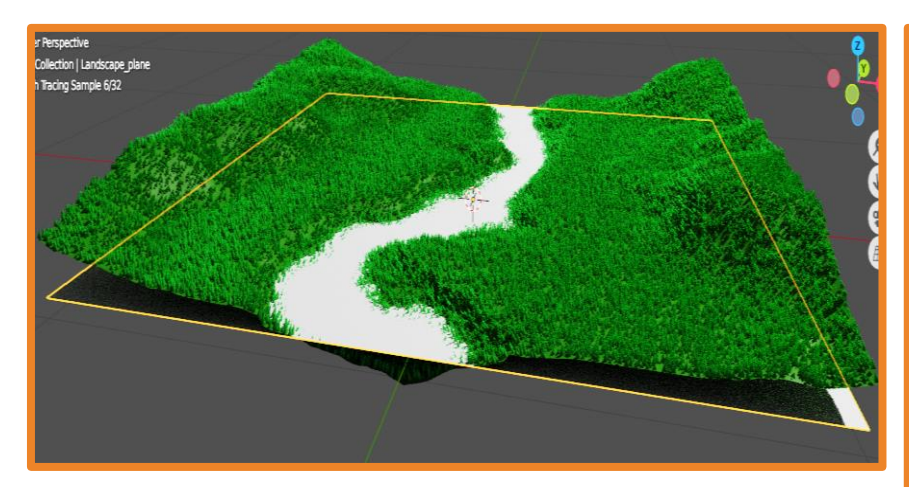

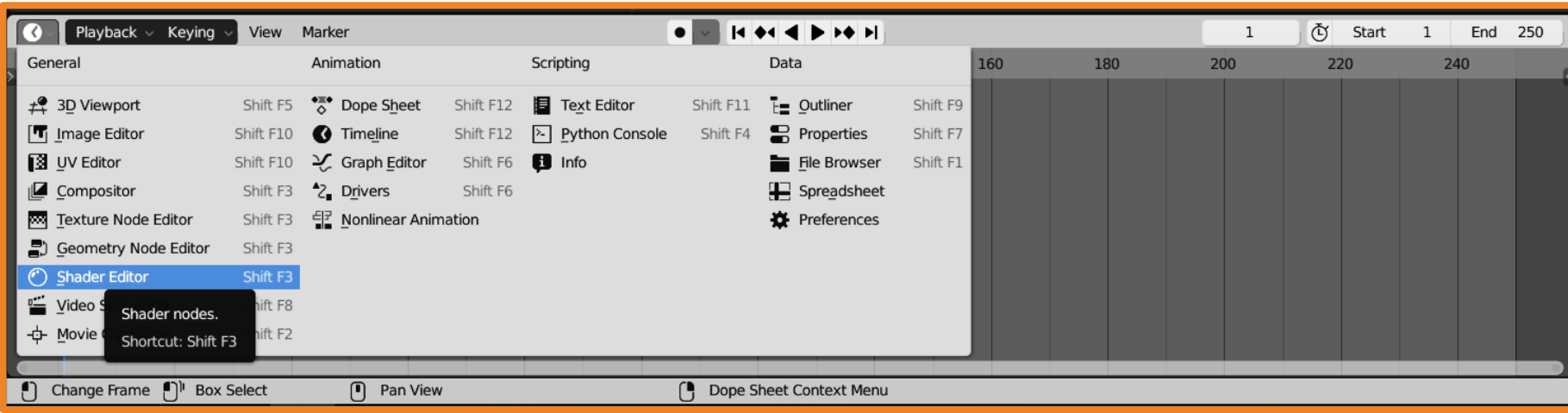

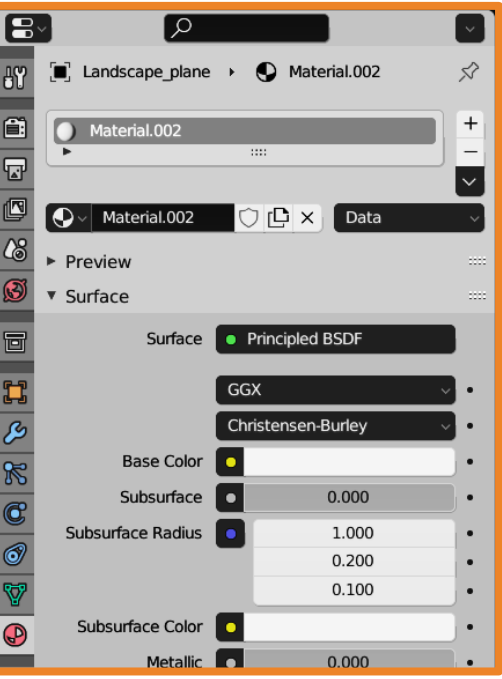

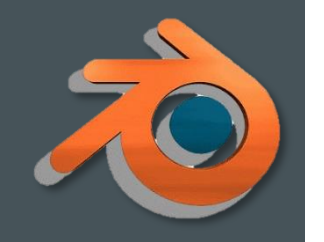

10. Добавьте к ветви материала окно для выбора текстуры **Add – Texture – Image Texture** и загрузите с диска нужную картинку.

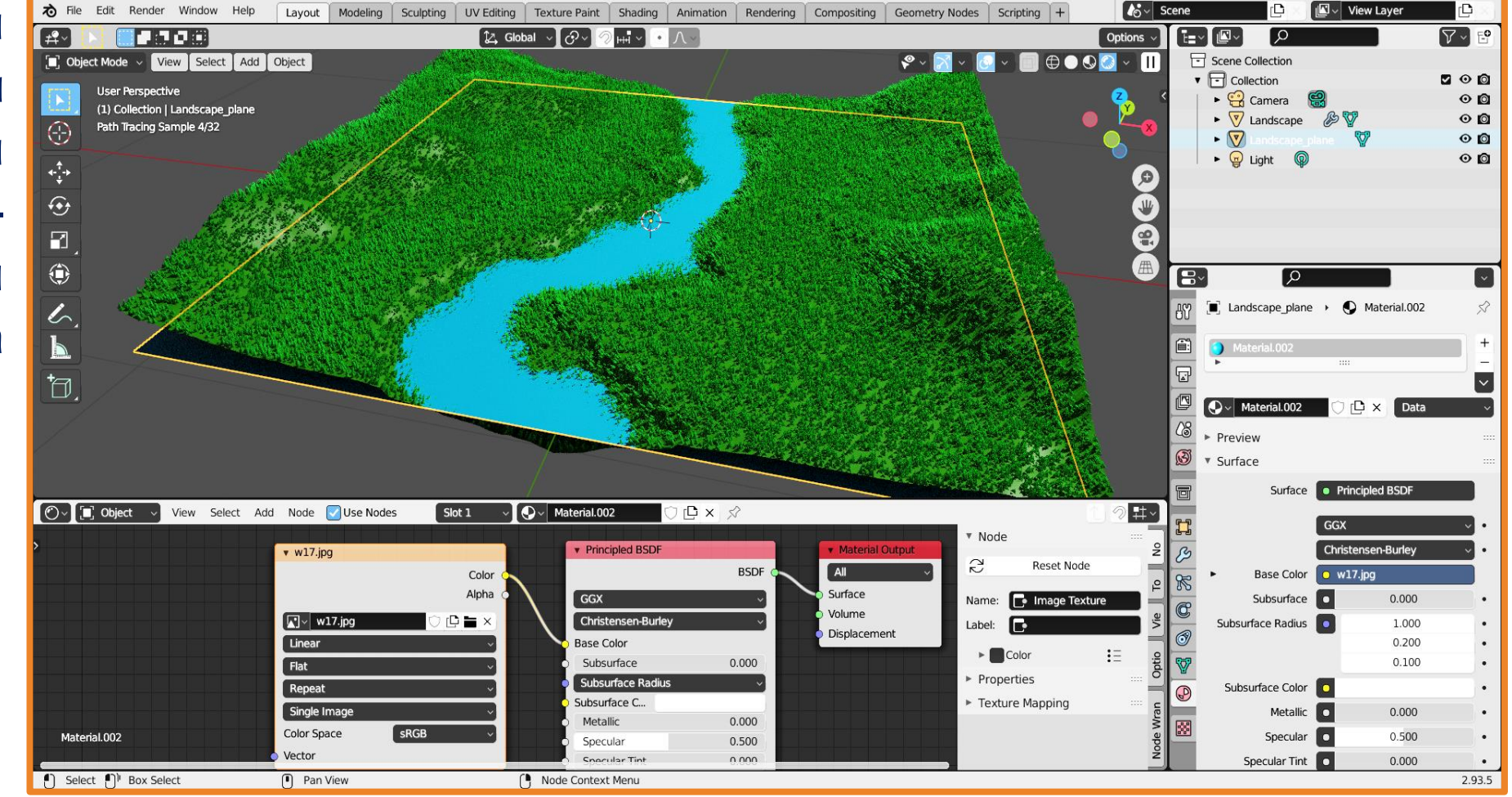

- 11. Чтобы увидеть изображение его нужно правильно сгенерировать **Add – Input – Texture Coordinate**.
- 12. Для регулирования положения, вращения и масштаба изображения-текстуры добавьте **Add – Vector – Mapping**.

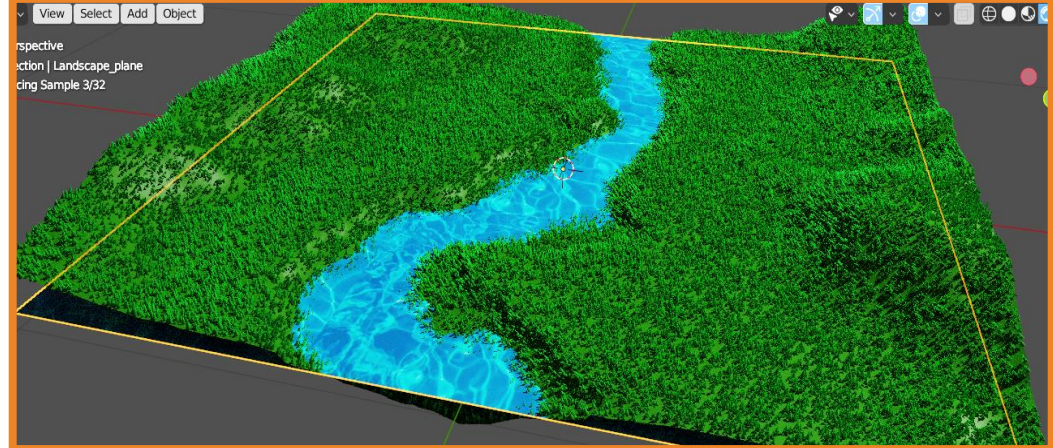

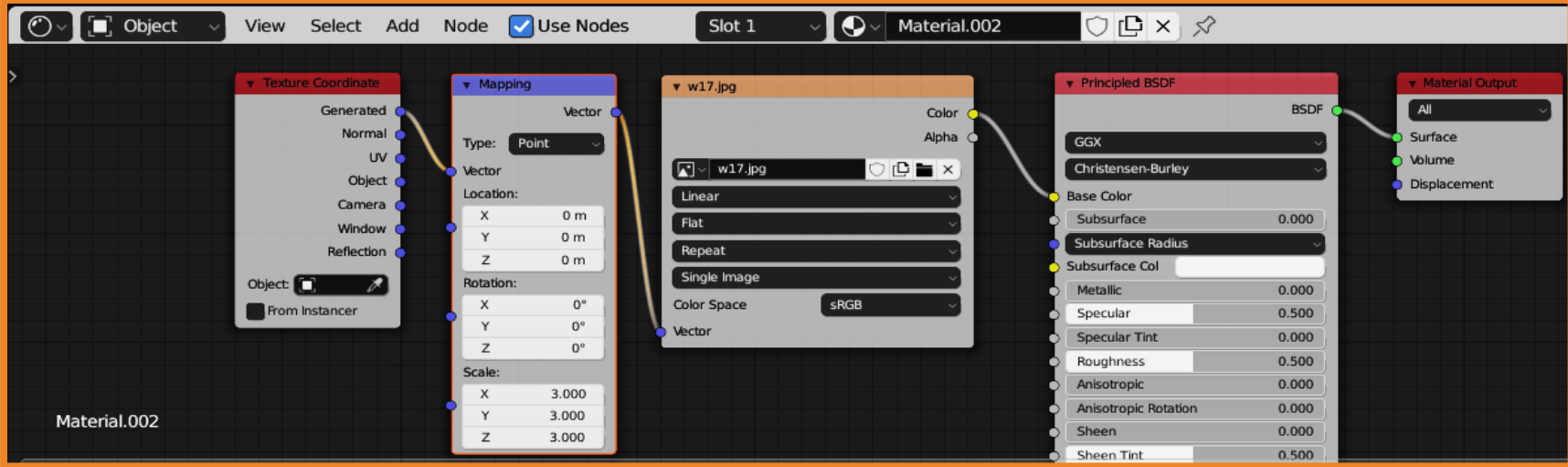

<span id="page-15-0"></span>1. Запустите Blender и создайте новый файл. 2. Удалите со сцены куб.

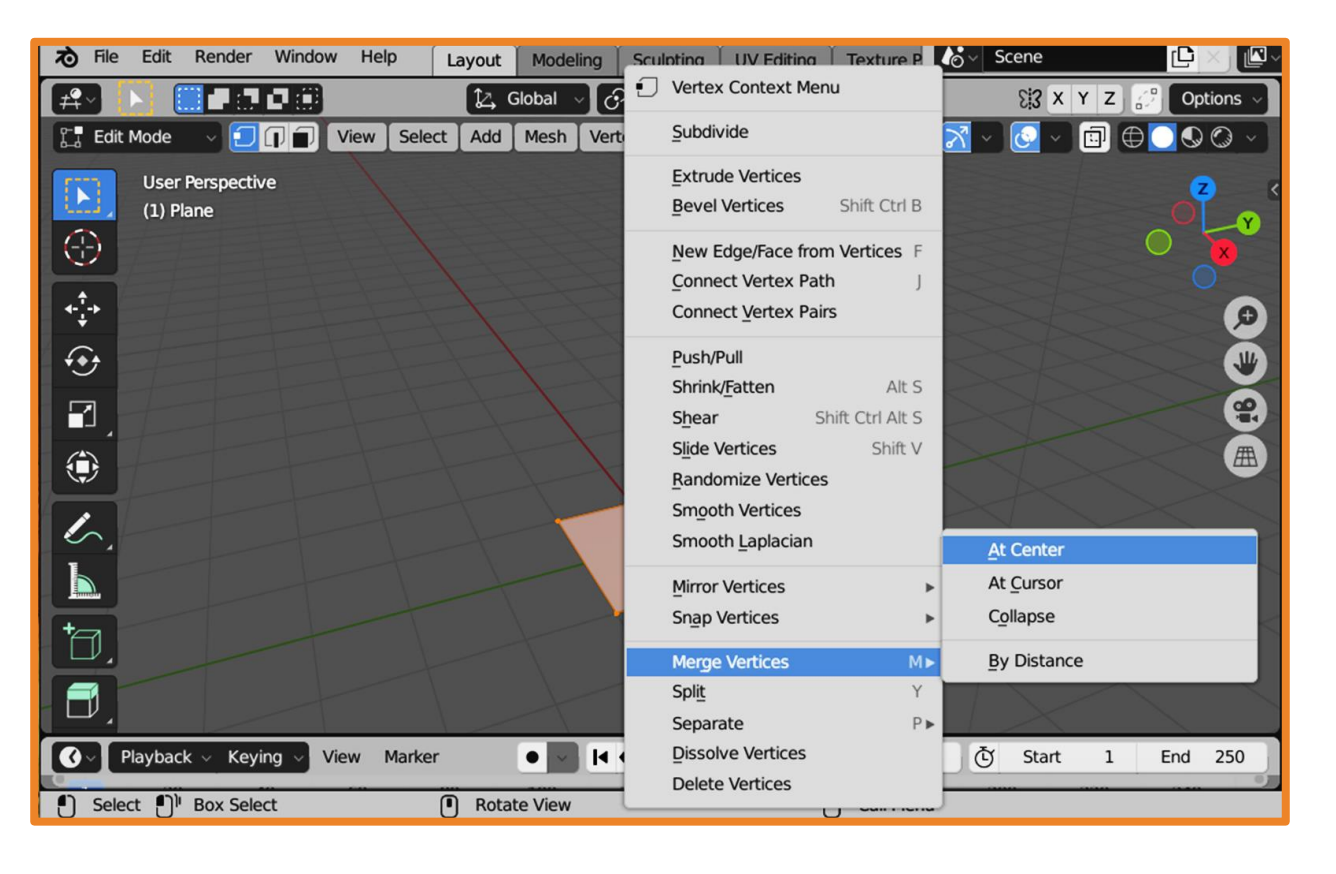

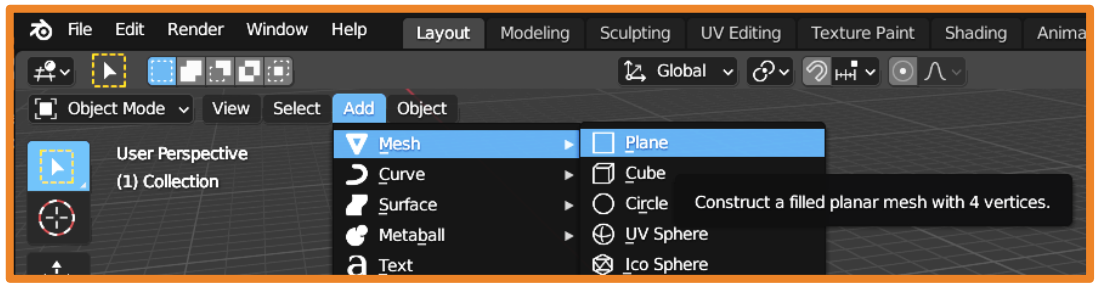

- 3. Добавьте плоскость **Add – Mesh – Plane** и перейдите в режим редактирования (**Tab**).
- 4. Щелкнув правой кнопкой мыши, выберите объединить вершины (**Merge Vertices**) в центре (**At Center**).

- 5. Последовательно экструдируйте вершину (клавиша **E**) и постарайтесь получить форму дерева.
- 6. Добавьте модификатор **Skin**.

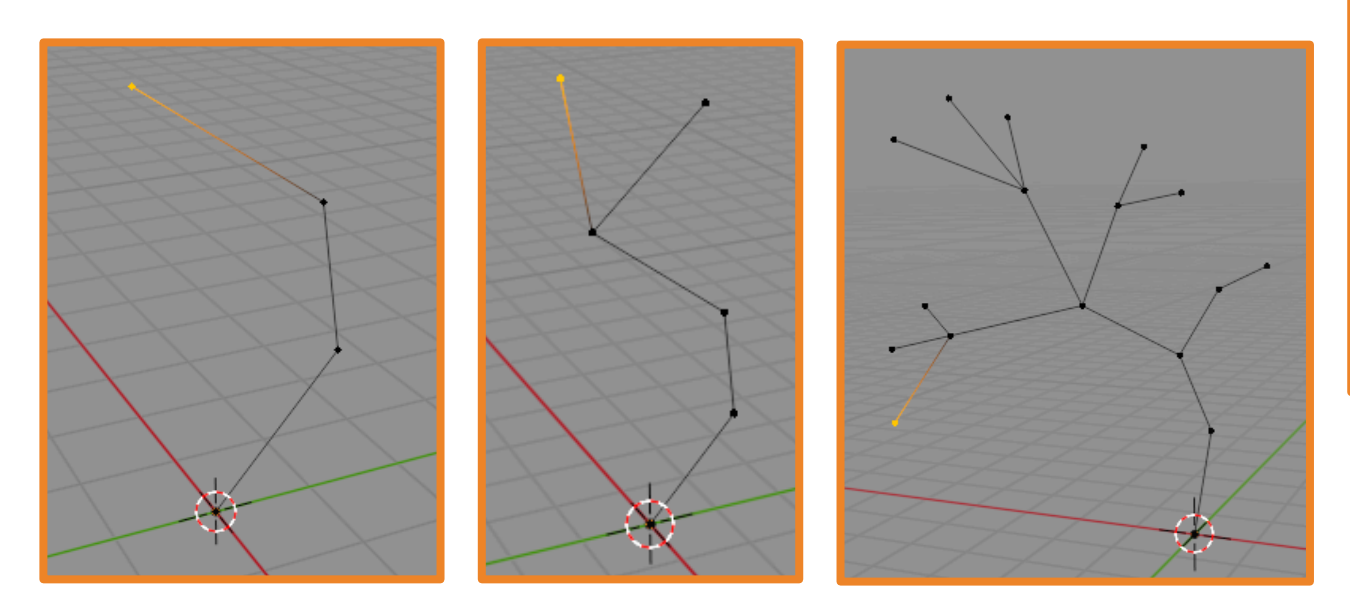

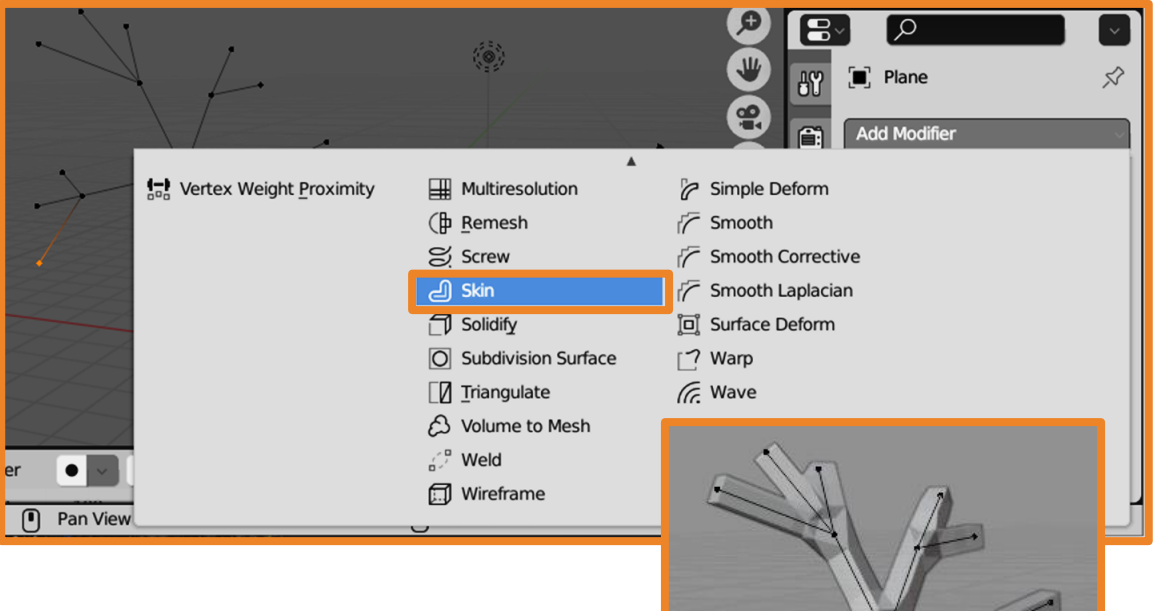

- 7. Включите полупрозрачность, чтобы видеть экструдированный контур.
- 8. Выберите вершину (можно сразу несколько), нажмите **Ctrl + A** и уменьшите размер. Аналогично настройте размеры для всех вершин.

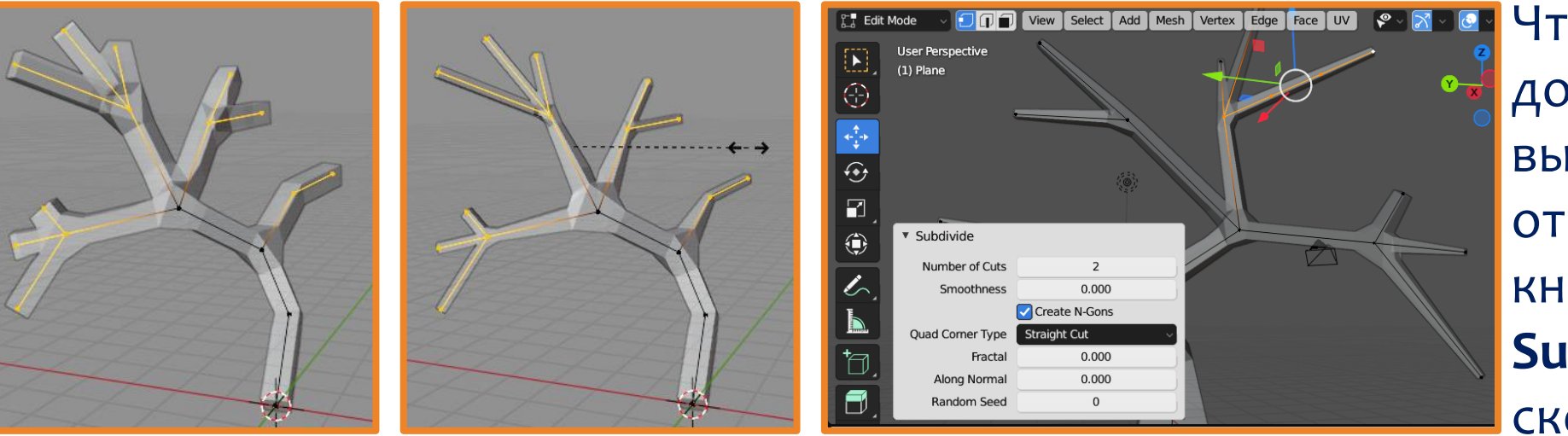

Чтобы добавить дополнительную точку, выделите нужный отрезок, по правой кнопке мыши откройте **Subdivide** и установите сколько точек нужно.

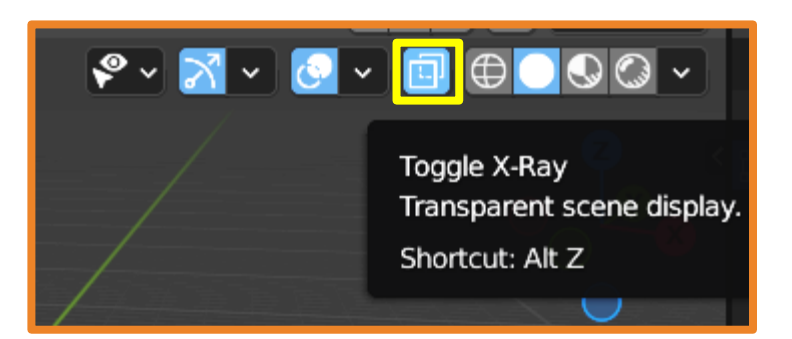

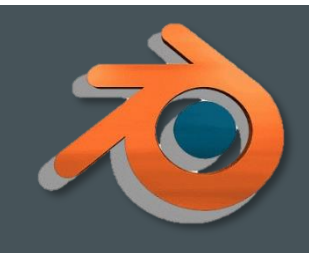

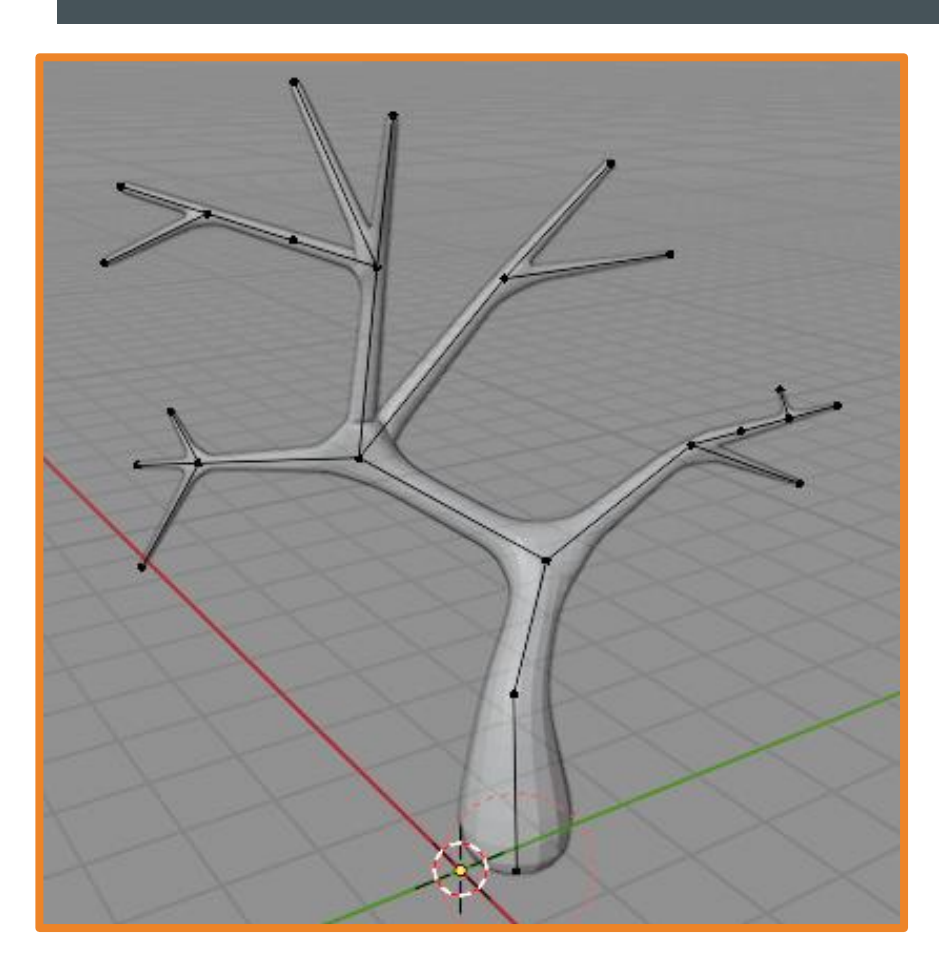

9. Выйдите из режима редактирования и добавьте модификатор **Subdivision Surface**.

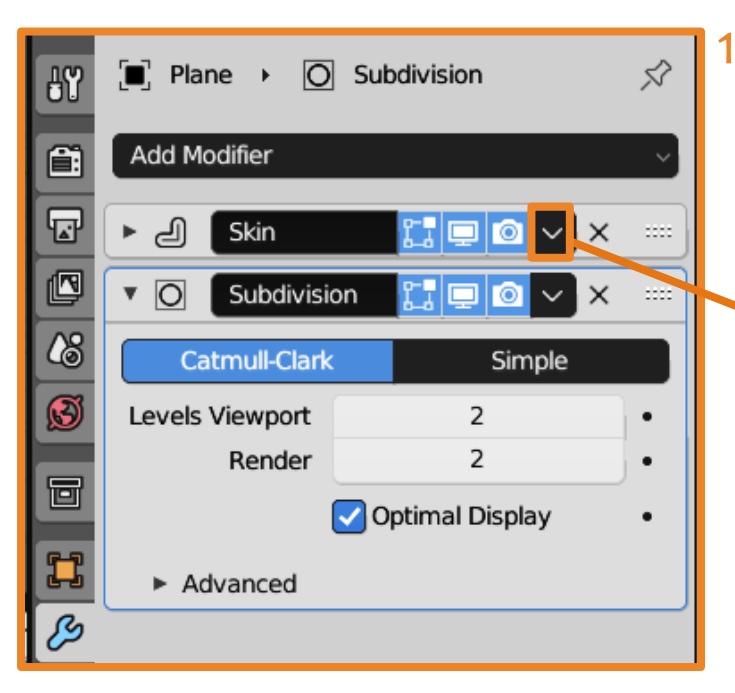

 $\blacksquare$ 10. Примените (Apply) модификаторы **Skin** и **Subdivision Surface**.

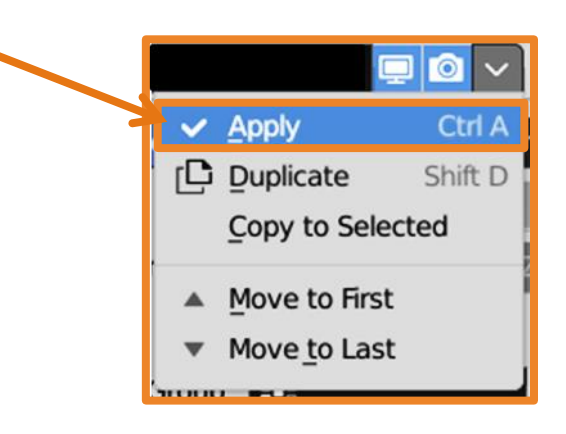

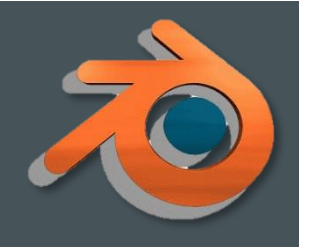

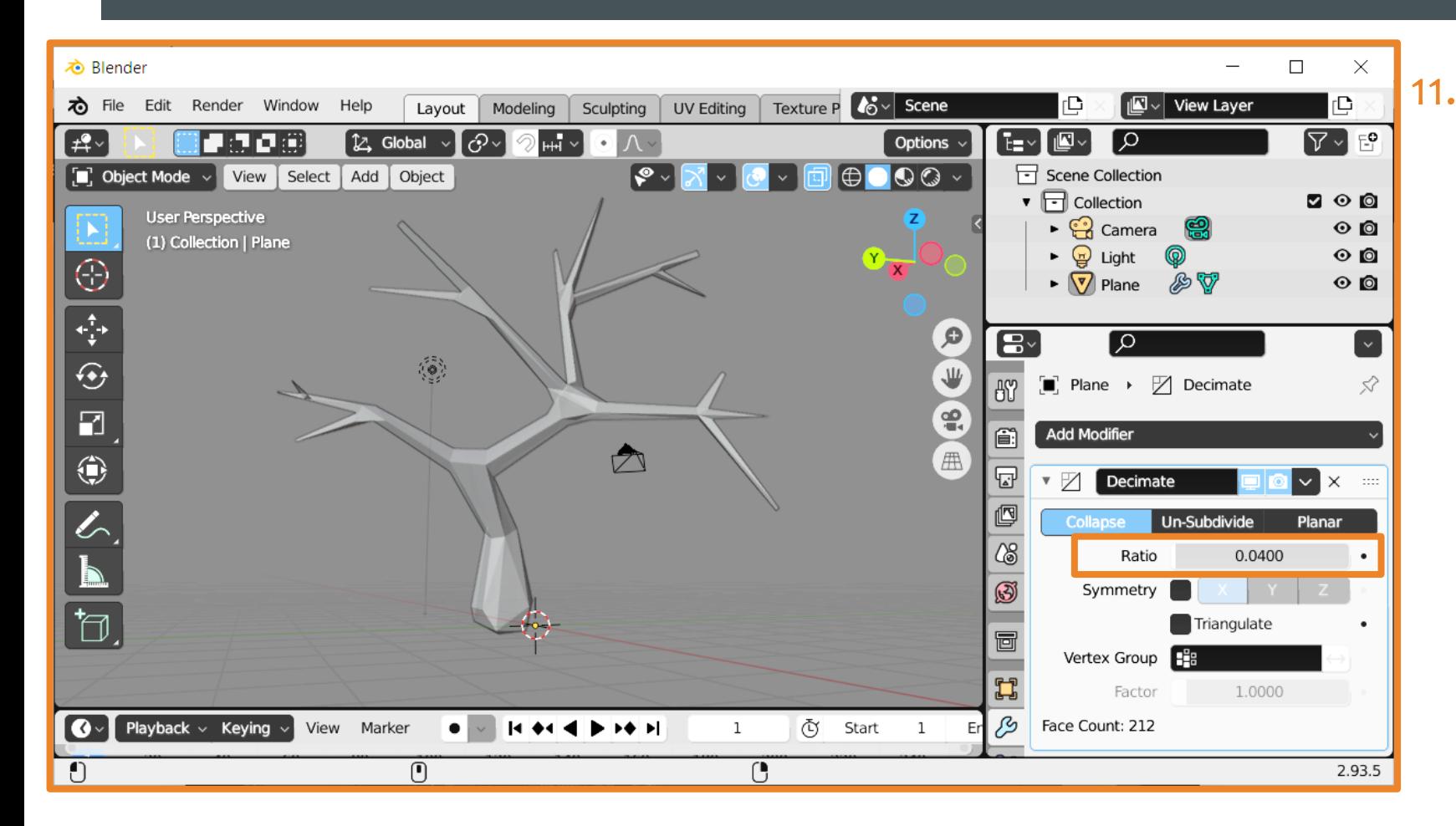

11. Используя модификатор **Decimate**, который уменьшает количество вершин и граней меша с минимальными изменениями формы объекта, придайте стволу дерева более интересную форму.

Примените модификатор.

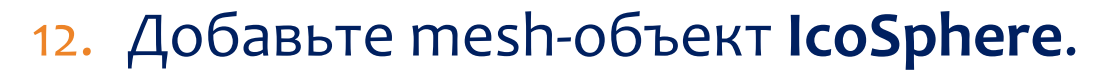

13. Используя режим скульптинга, масштабирование и модификатор **Decimate** придайте сфере подходящую форму.

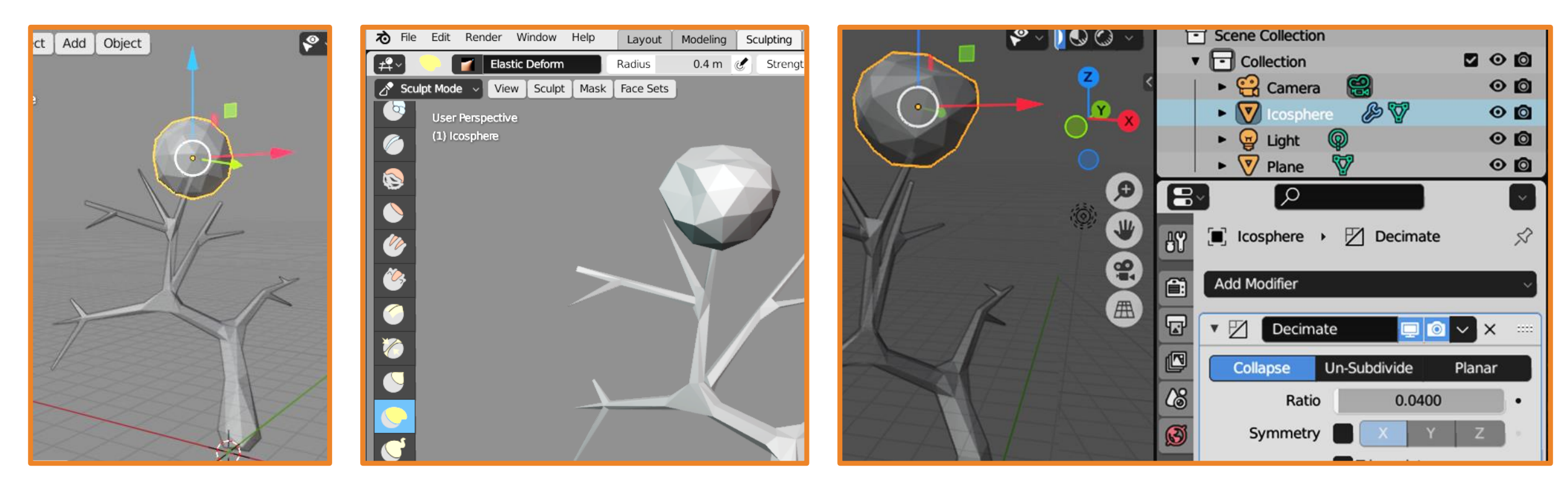

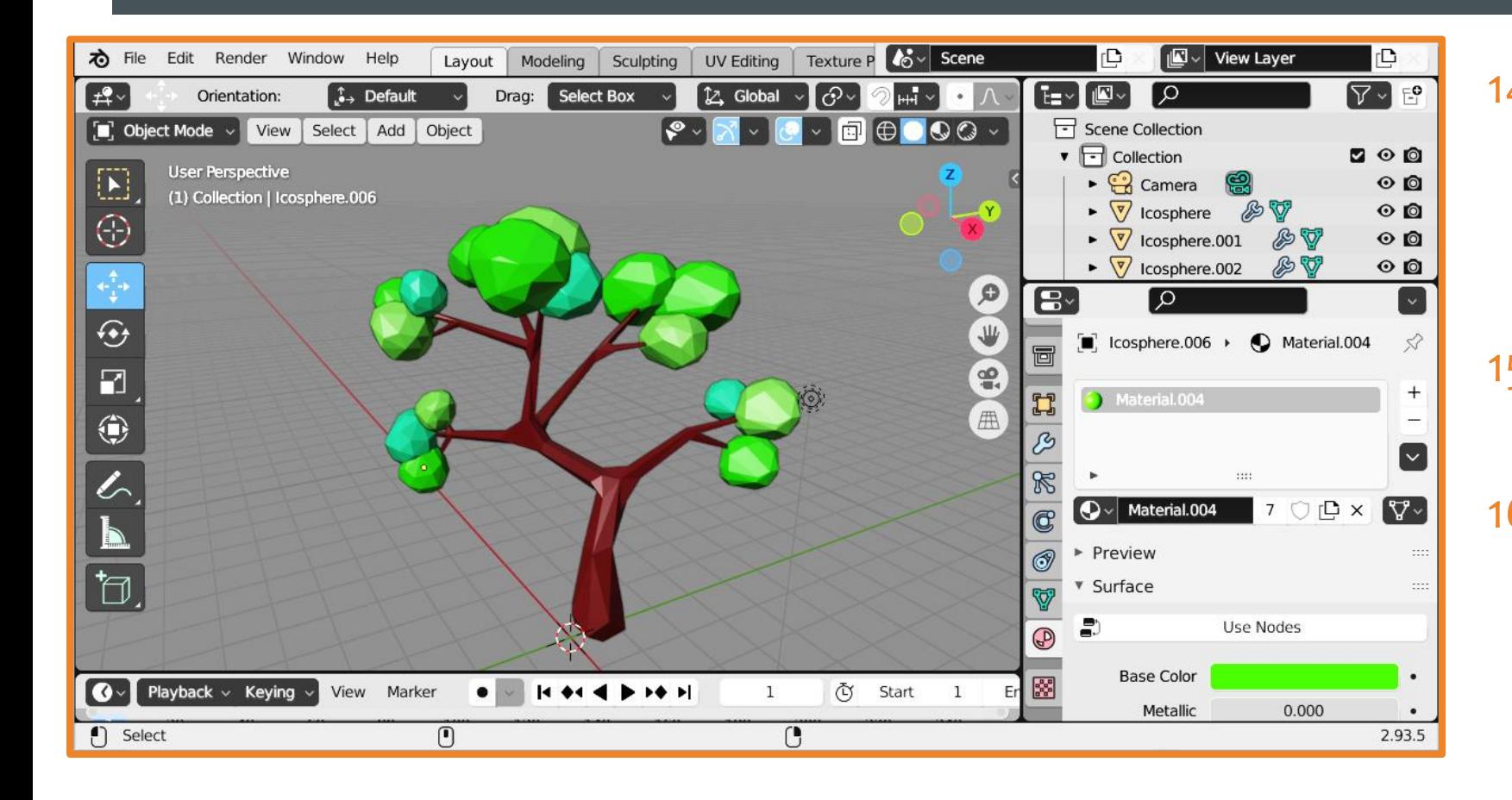

14. Используя операции дублирования и масштабирования создайте крону дерева. 15. Раскрасьте дерево и сохраните файл. 16. Выделите всё дерево целиком, скопируйте

его и вставьте его в файл с ландшафтом.

# **Работа над ландшафтом**

17. Расположите и отмасштабируйте дерево, а также добавьте и отмасштабируйте несколько грибов из предыдущей работы.

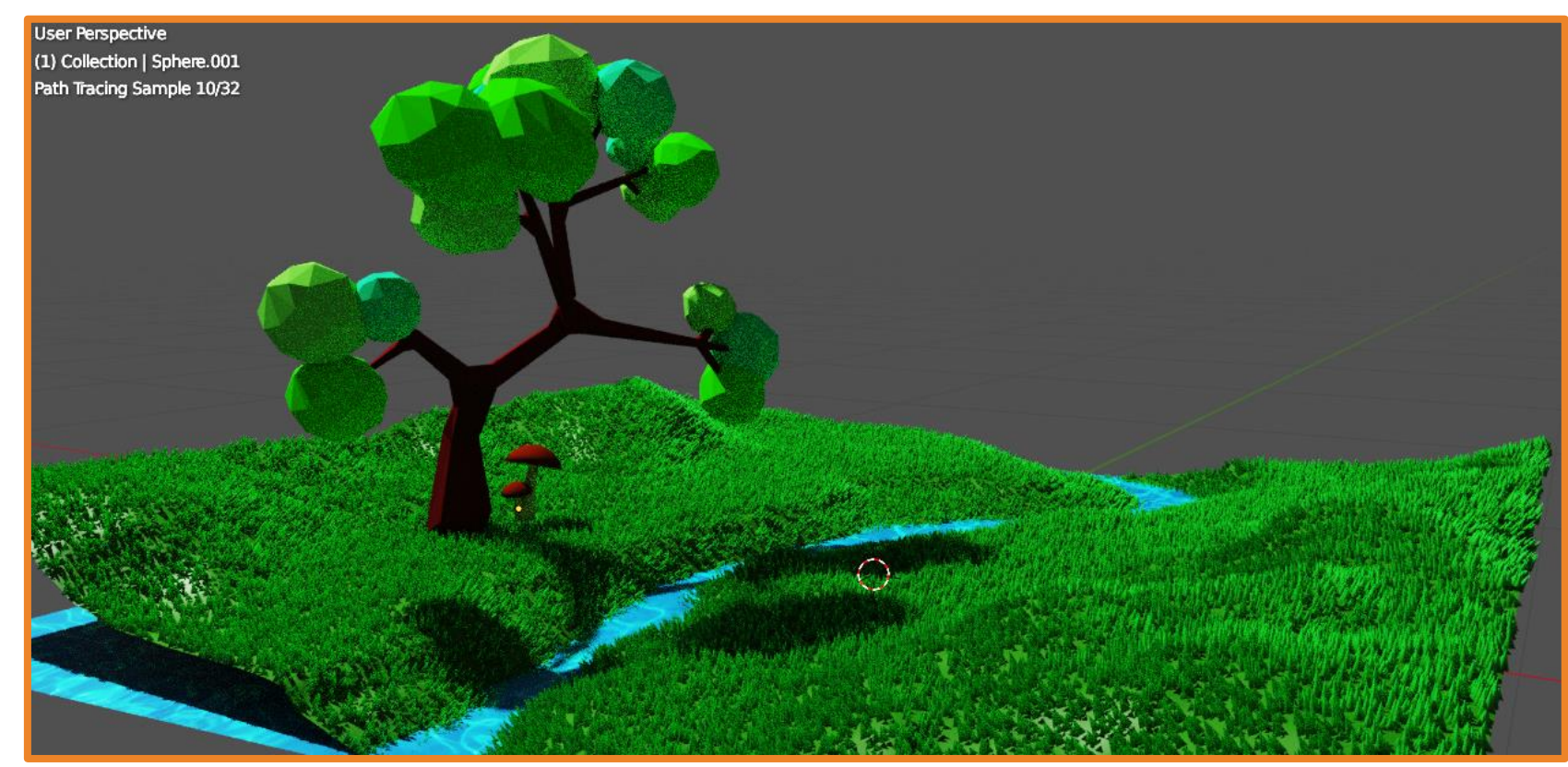

#### **Создание капли дождя**

- <span id="page-23-0"></span>1. Добавьте UV-сферу, перейдите в режим редактирования и придайте сфере форму капли.
- 2. В настройке материала выберите цвет и замените настройку **Surface** на **Glass BSDF**.

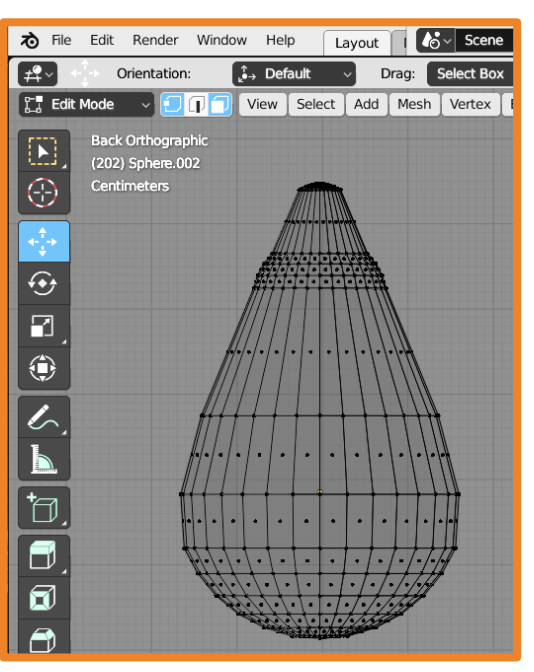

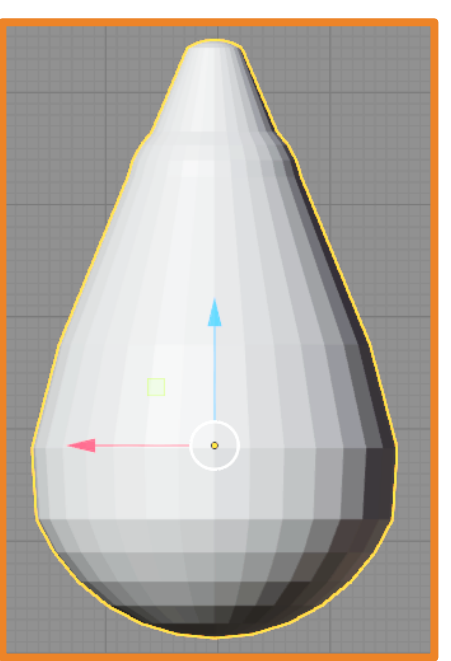

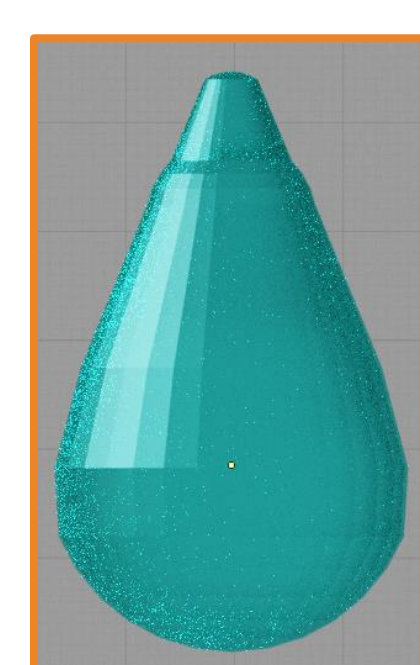

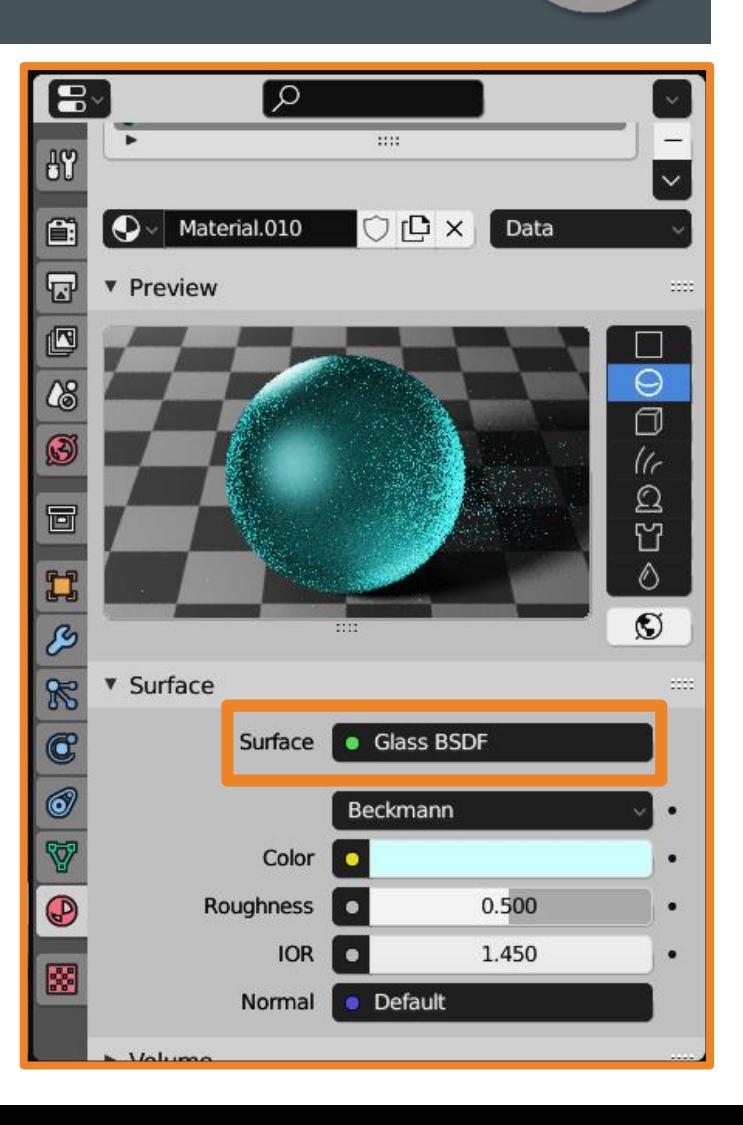

### **Создание «тучи»**

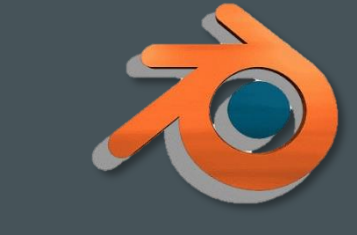

- 4. Добавьте плоскость, расположите её выше макушки дерева и увеличьте размер.
- 5. Перейдите в настройку частиц и добавьте новую с типом **Emitter**.
- 6. Нажмите клавишу **Пробел**, чтобы оценить результат.
- 7. В свойстве **Render As** укажите **Object**, а в графе **Instance Object** пипеткой укажите на дождевую каплю. Настройте свойства **Scale** и **Scale Randomness**.

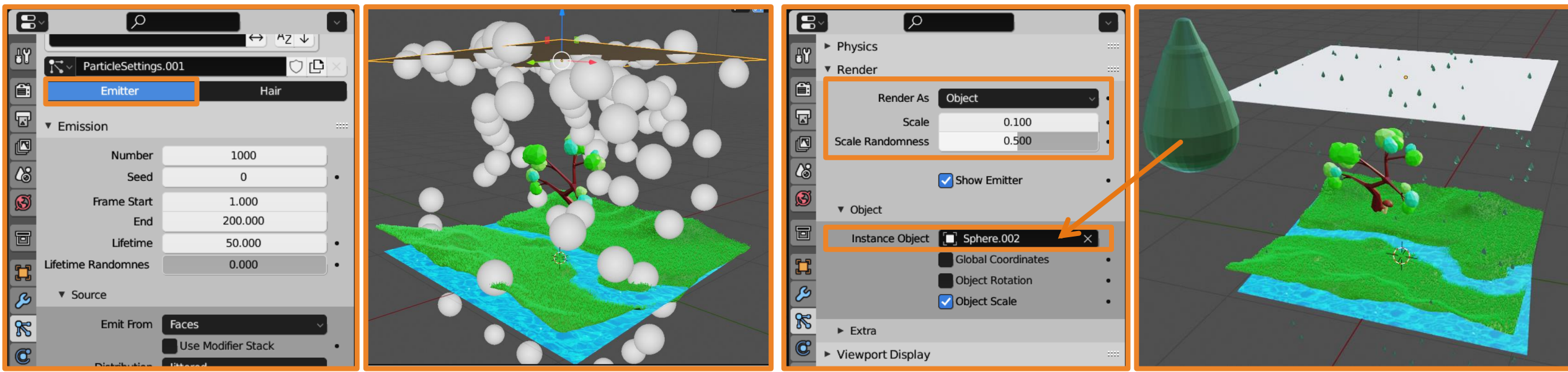

# **Эффект дождя**

#### 8. Оцените получившийся результат.

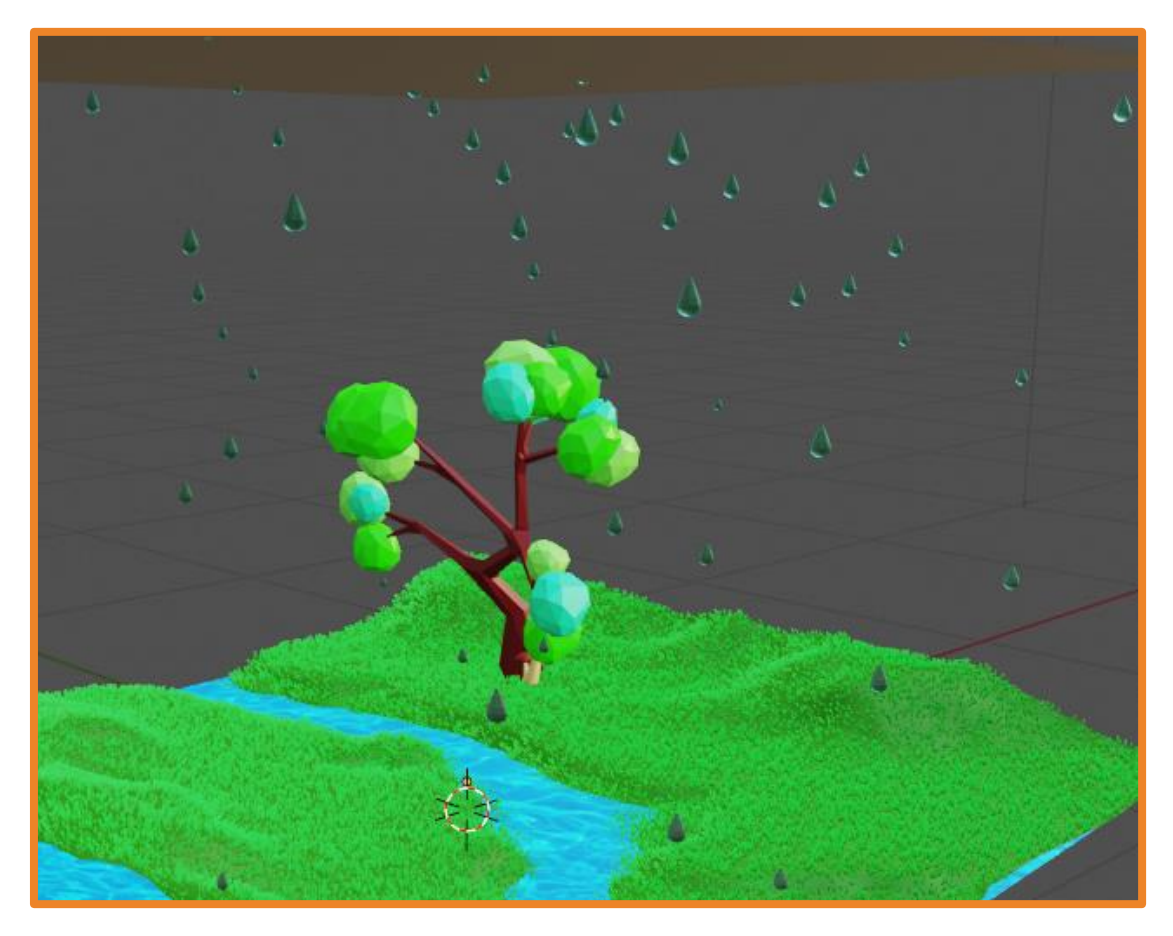

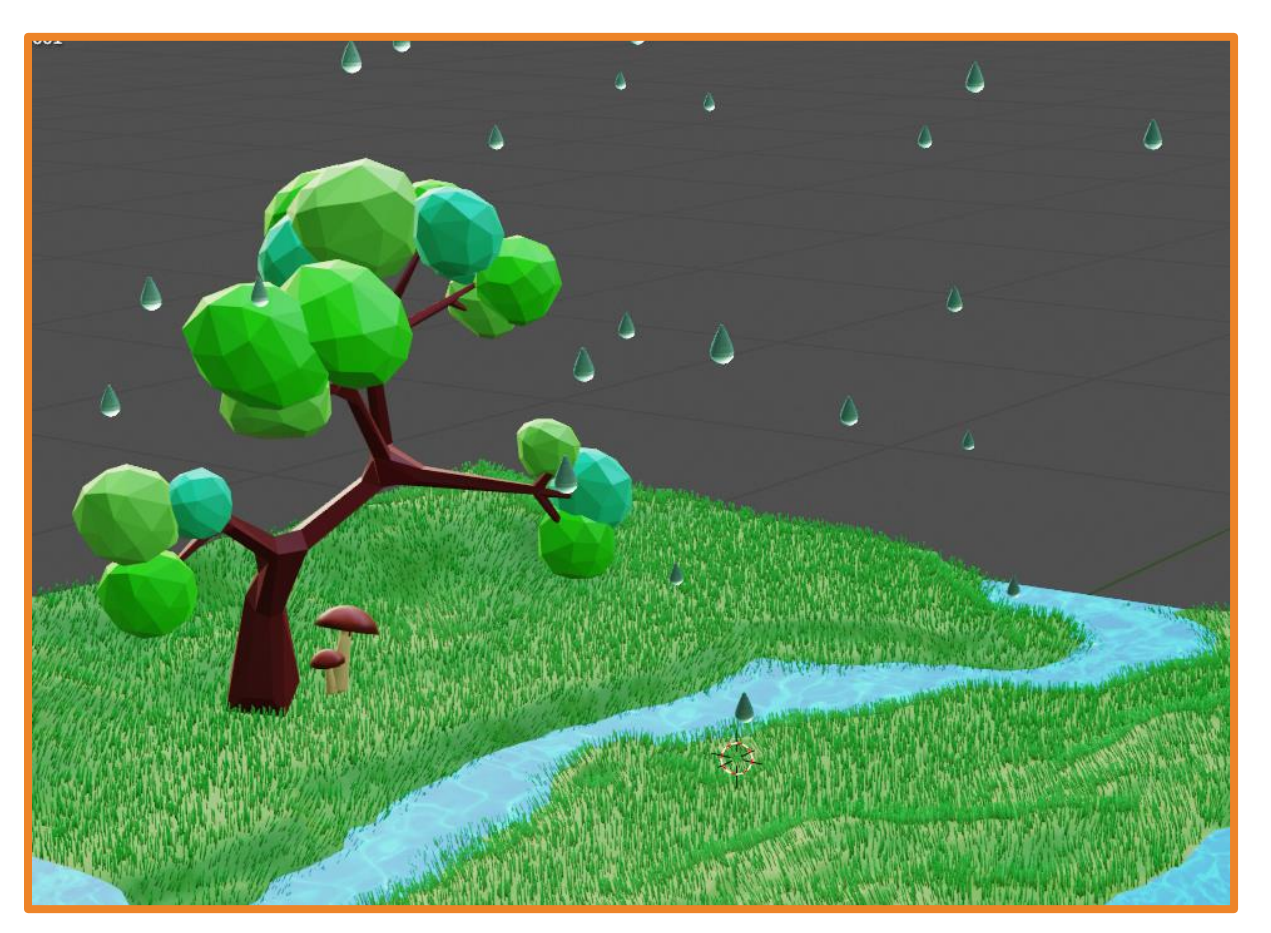

<span id="page-26-0"></span>1. Откройте **Shader Editor** и во вкладке **Shader type** выберите **World**.

Пустой шейдер мира состоит из двух модификаторов:

- ✓ **World Output** объединяет все модификаторы;
- $\checkmark$  **Background** цвет фона.

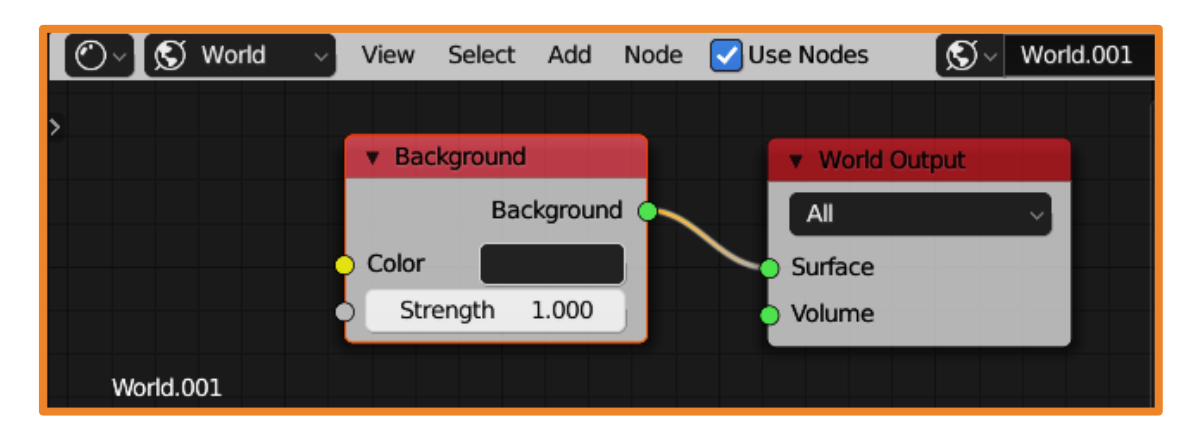

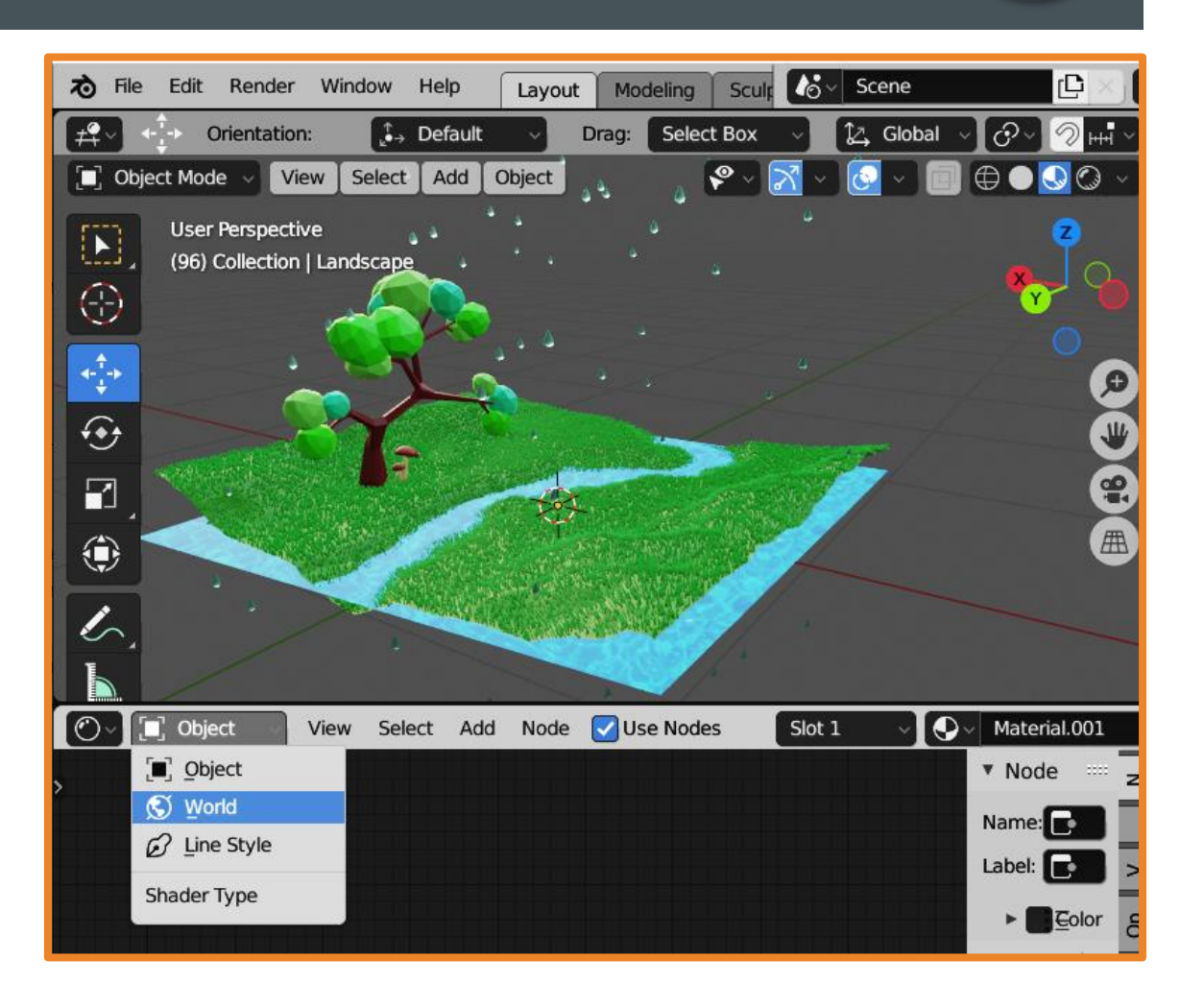

#### 2. Добавьте модификаторы по образцу (где их искать см. [следующий](#page-28-0) слайд).

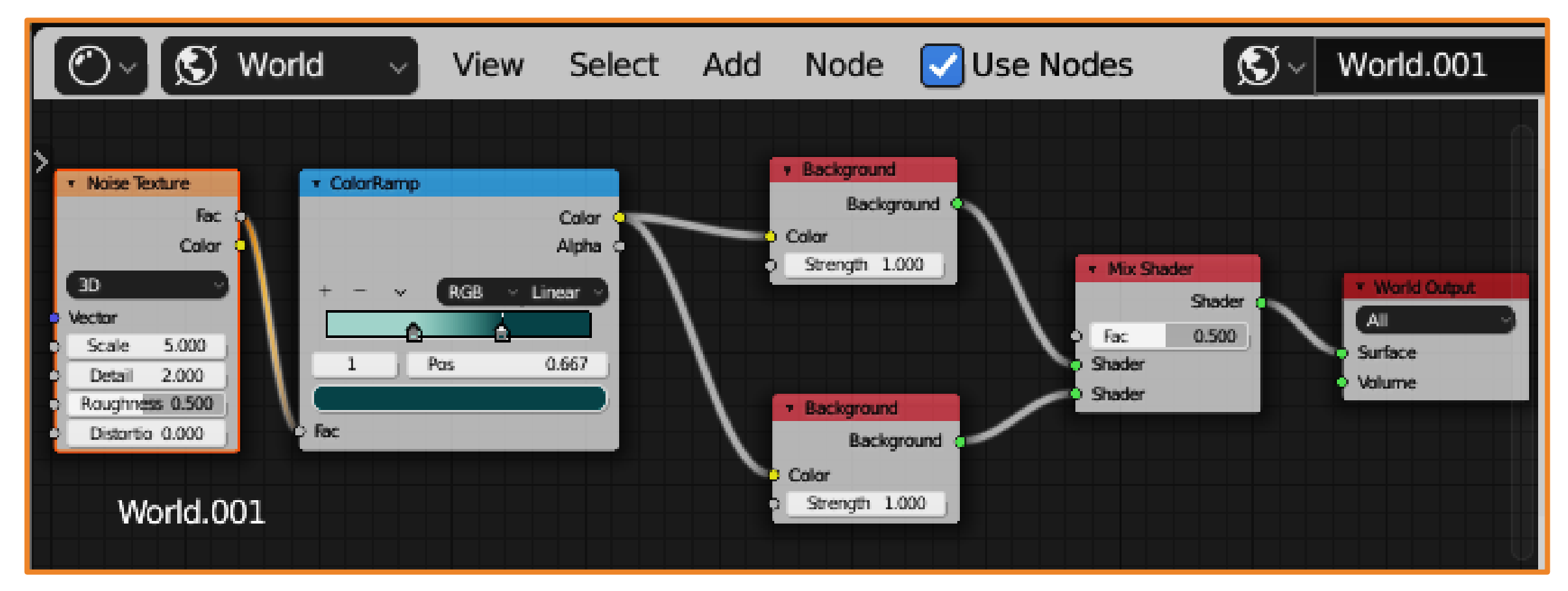

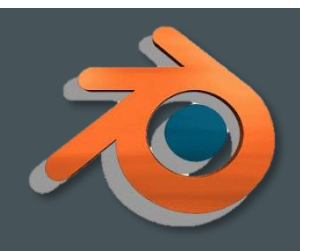

<span id="page-28-0"></span>**Mix Shader** – используется для объединения двух шейдеров

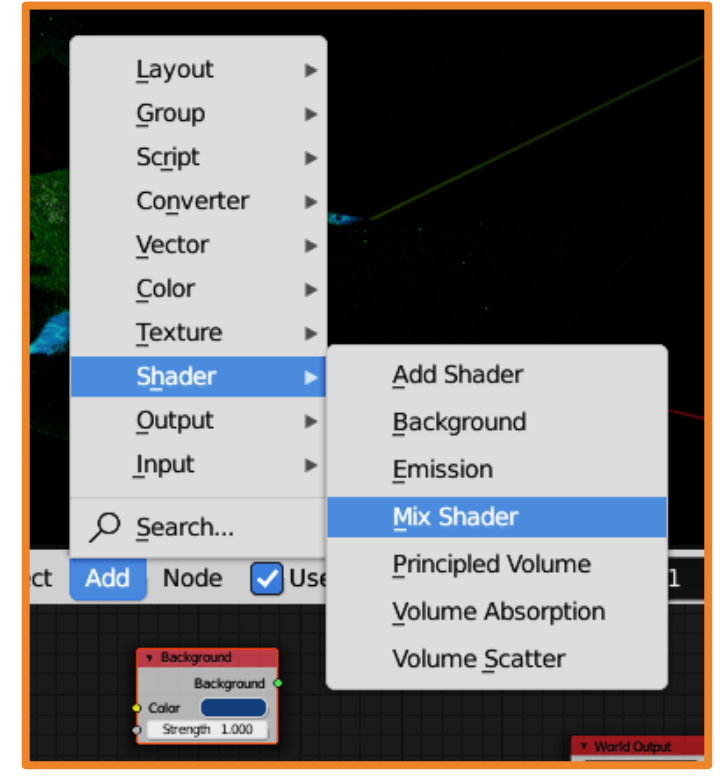

**ColorRamp** – используется для сопоставления значений с цветами с использованием

градиента

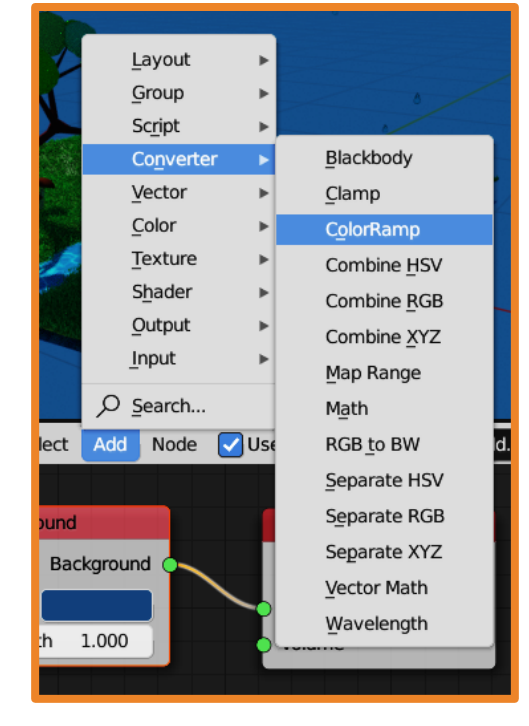

#### **Noise Texture** – динамическая текстура

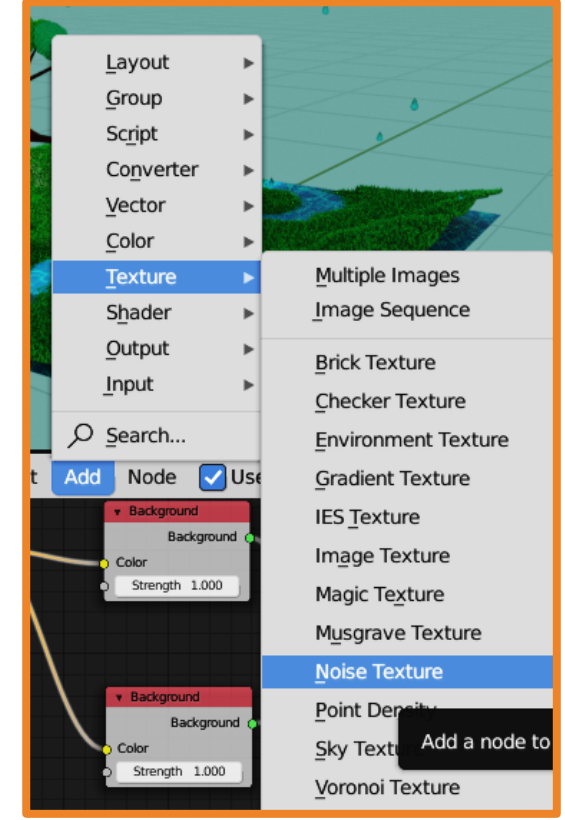

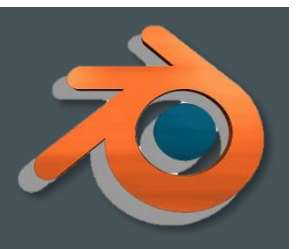

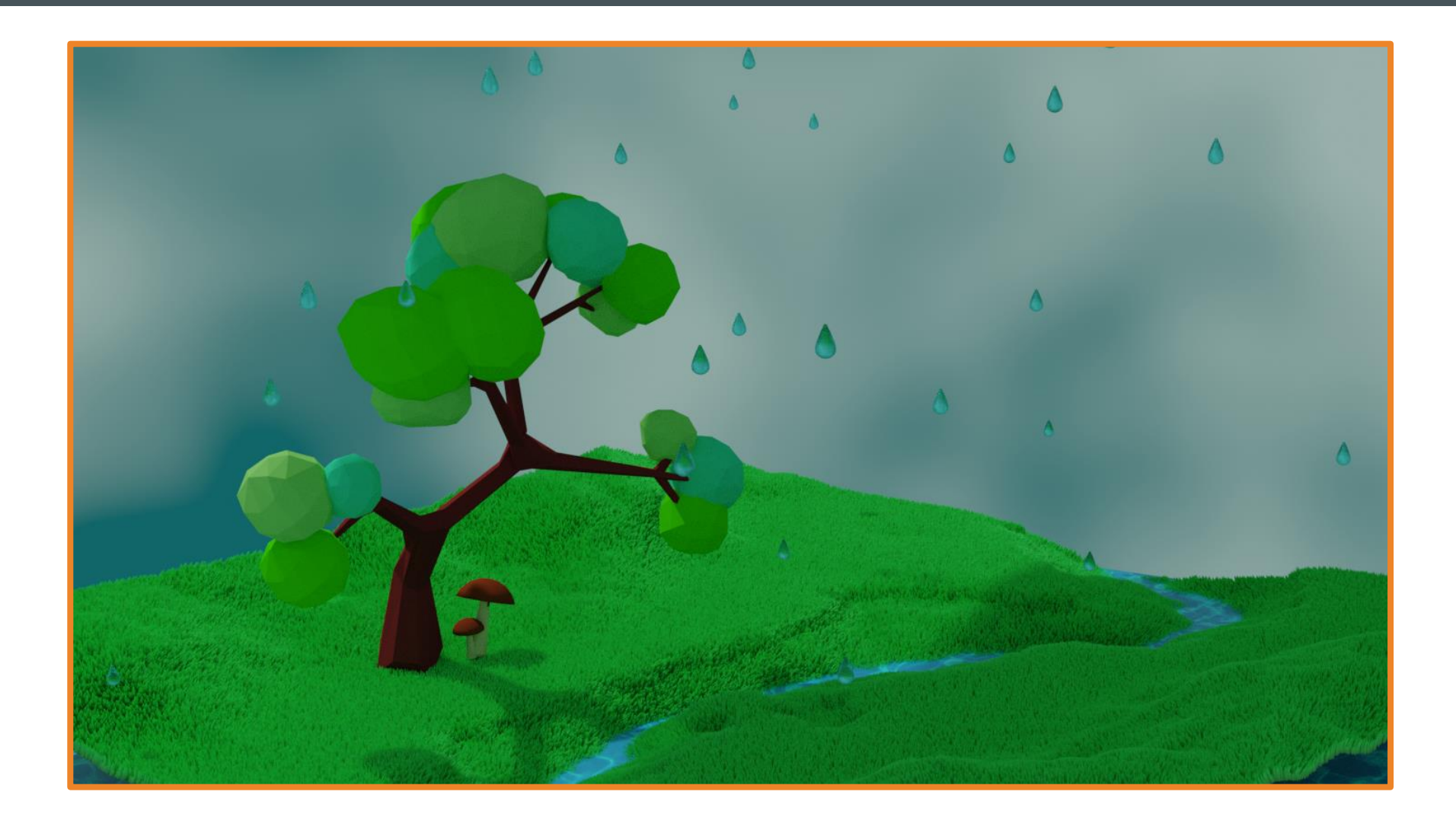